# Paso a Paso Zoom

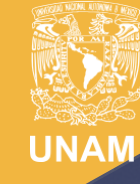

Universidad Nacional Autónoma de México

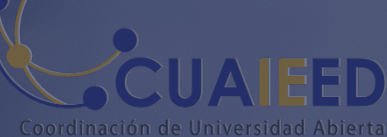

Innovación Educativa y Educación a Distancia

# Índice

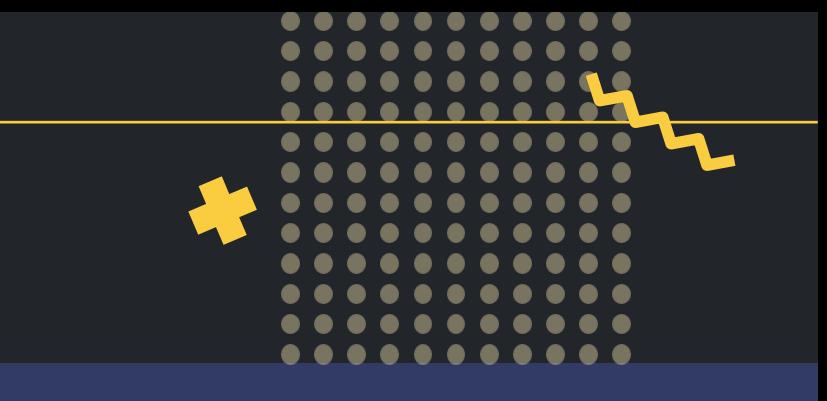

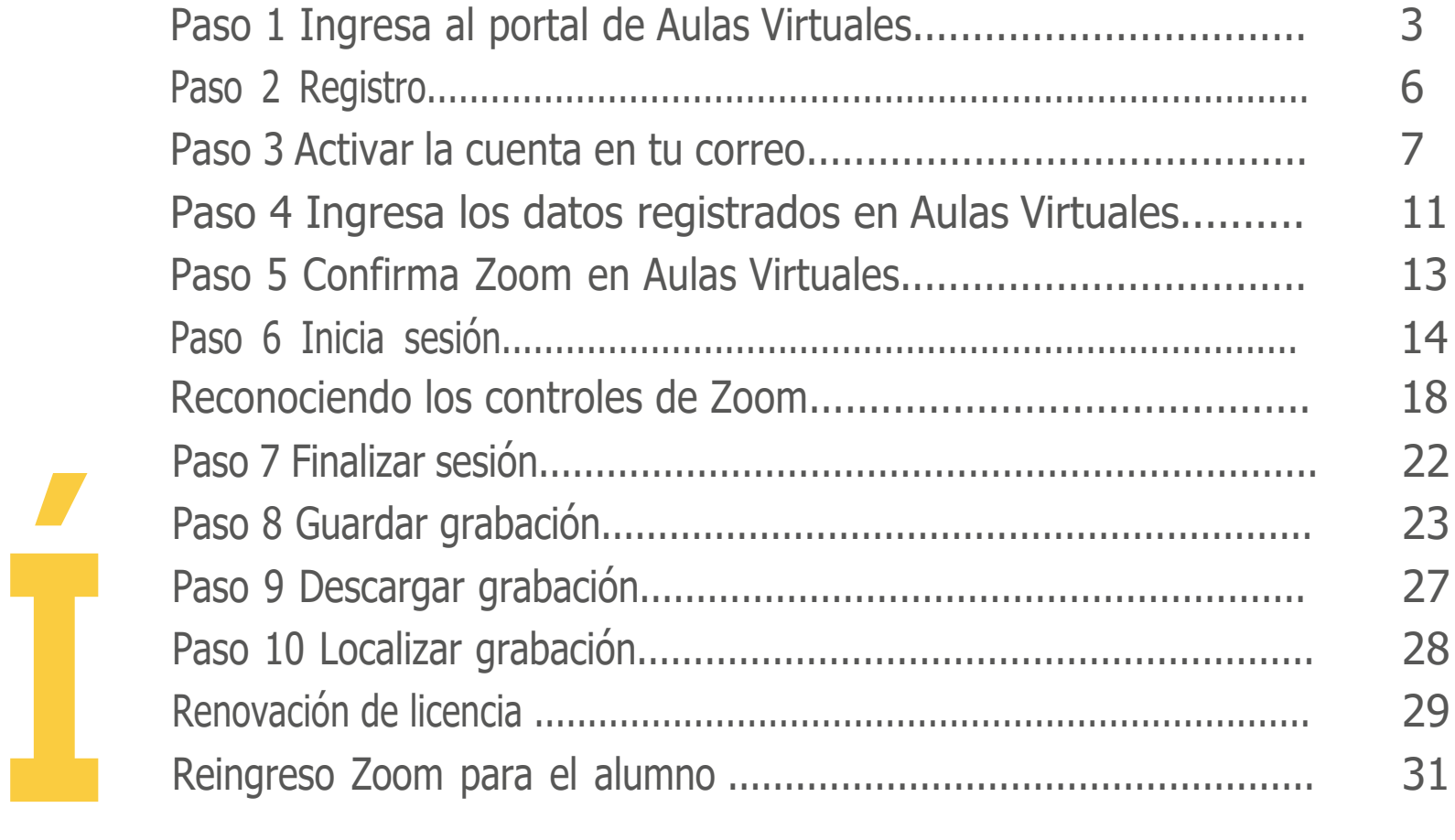

## Paso 1 Ingresa al portal de Aulas Virtuales

*https://aulas-virtuales.cuaieed.unam.mx/*

Haz clicenelbotón**AccesoDocentes**.Aparecerá una ventana en donde deberás escribirtu RFC completo, incluyendo la homoclave

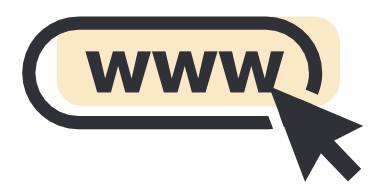

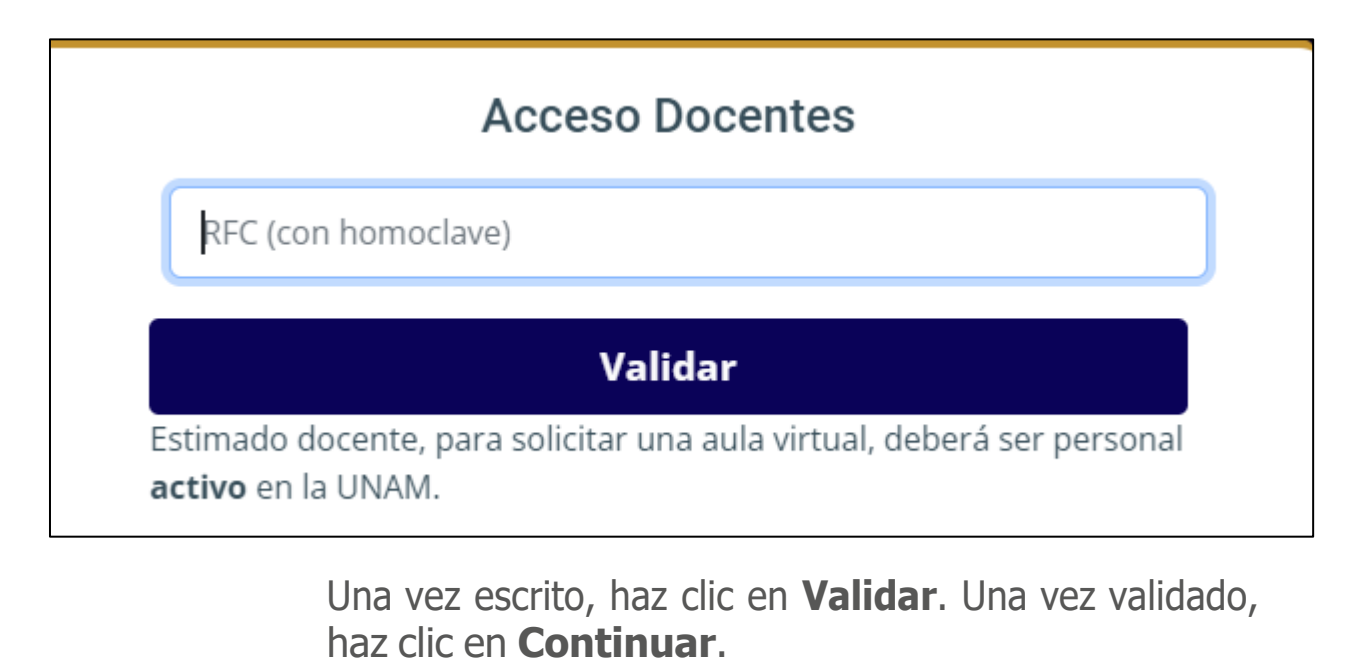

**3**

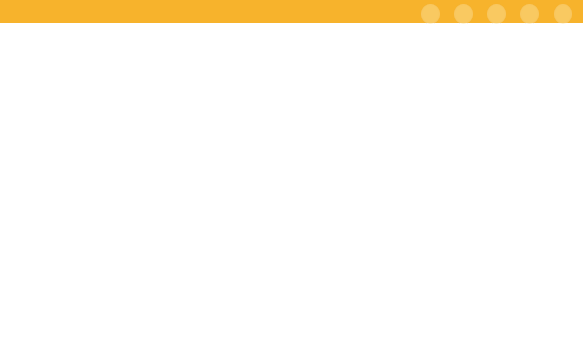

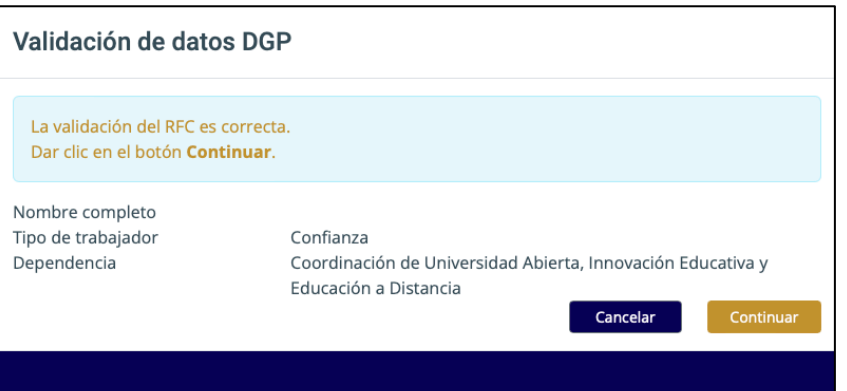

#### **Aviso:**

Al personal académico y administrativo de la universidad se les invita a hacer uso de las aulas virtuales para funciones académicas o de índole universitario

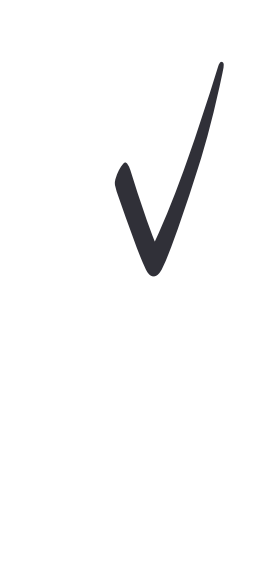

**4**

Una vez validado tu RFC, te dará la opción de

registrarte en las diferentes aulas virtuales.

Haga clic en el botón **Registrarme**, al lado de Zoom:

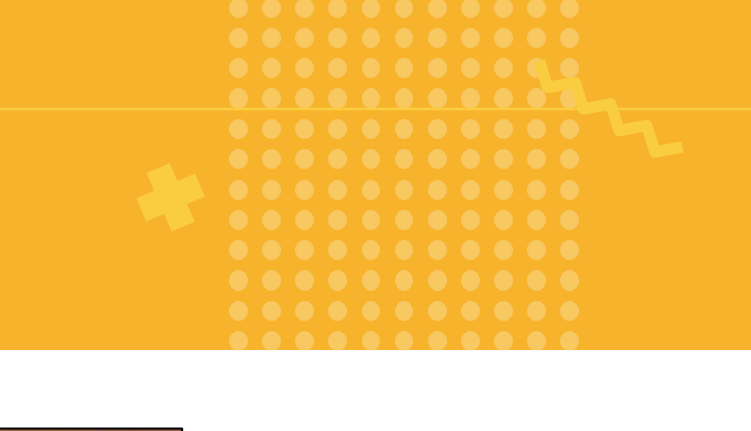

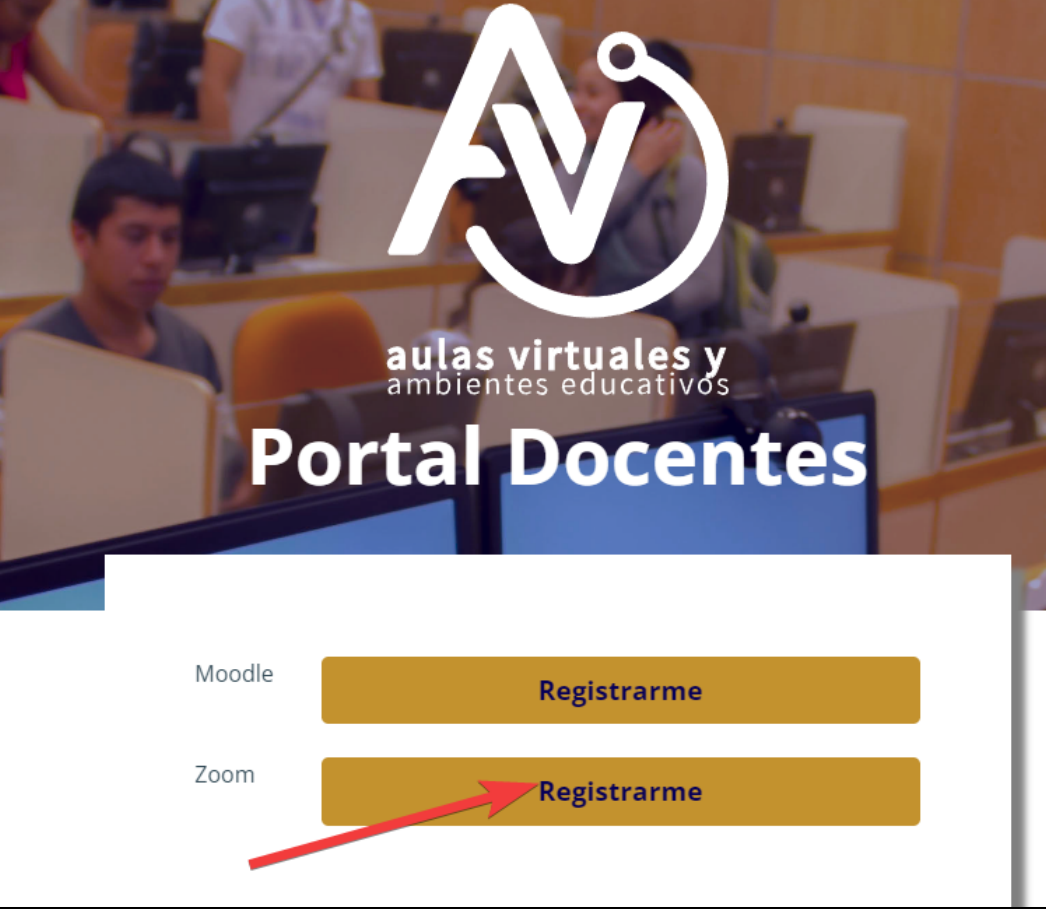

## **Paso 2 Registro**

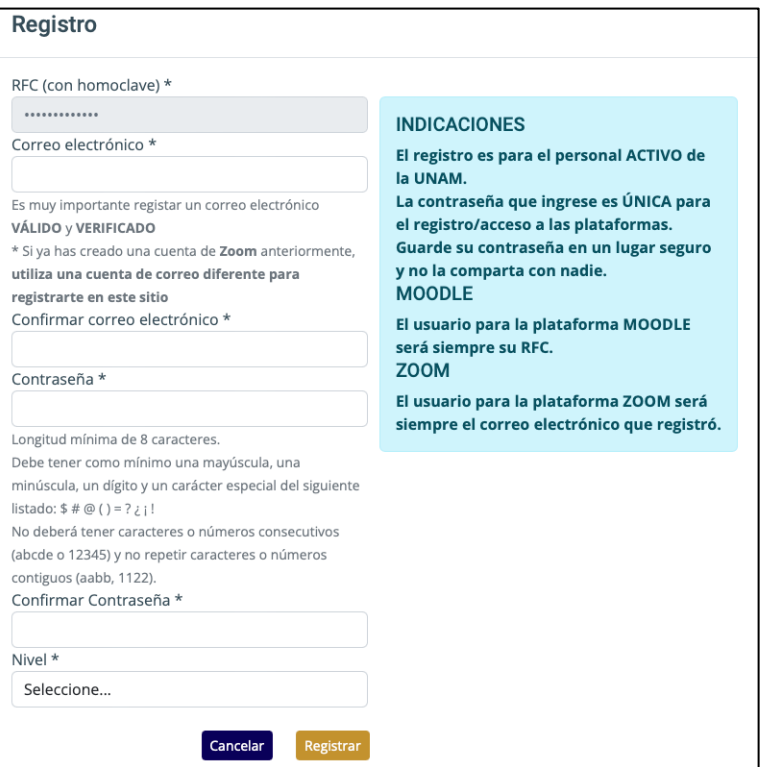

6

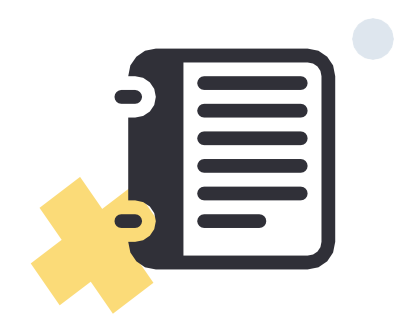

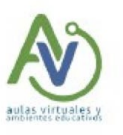

#### **FELICIDADES**

El registro concluyó satisfactoriamente. Favor de verificar su cuenta en la liga del correo que se envió.

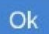

## Paso 3 Activar la cuenta en tu correo

 $\overline{\phantom{a}}$ 

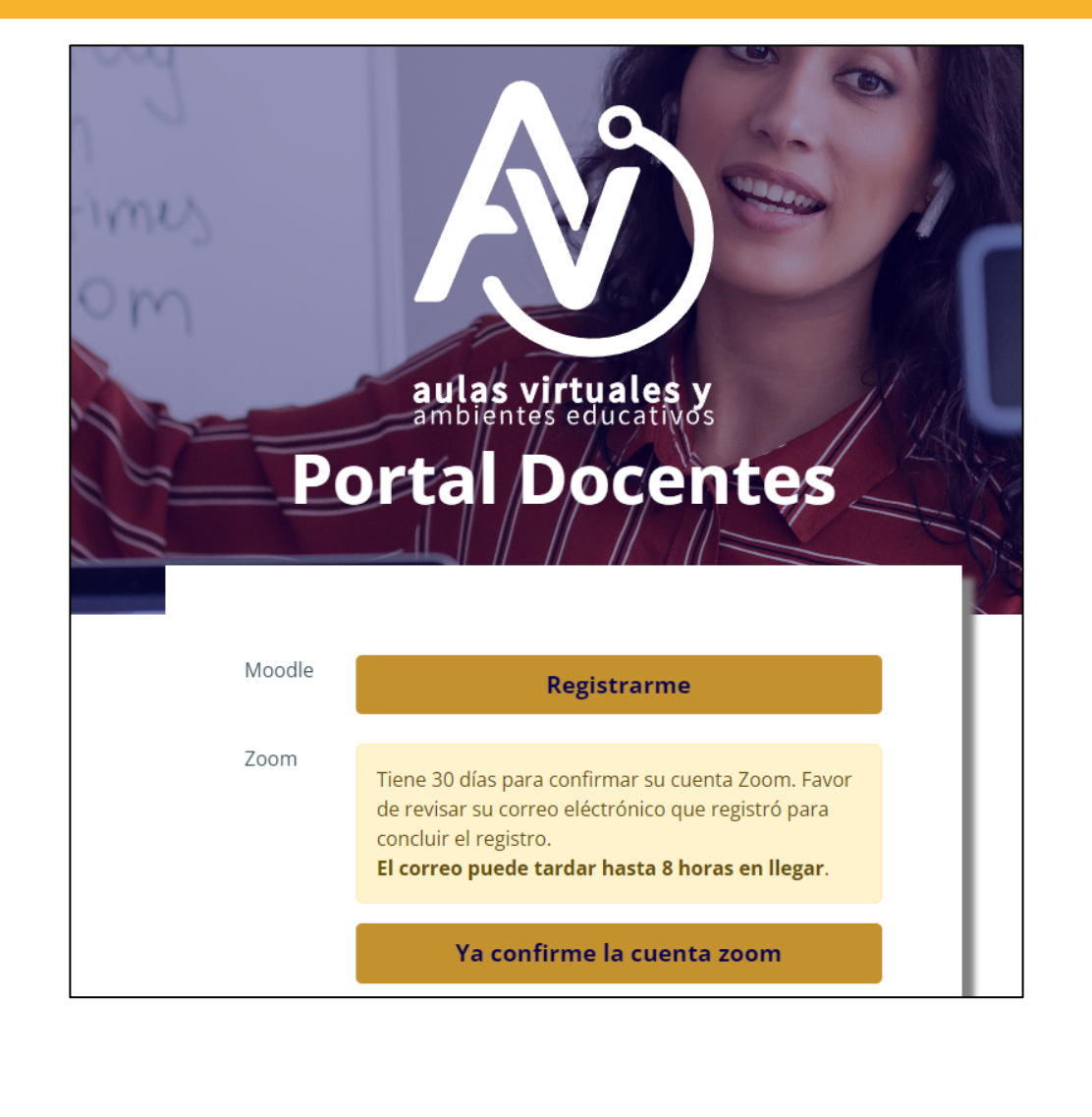

#### **ZOOM**

#### Hola

Soporte Aulas Virtuales (soporte\_aulas\_virtuales@cuaieed.unam.mx) ha creado una cuenta de Zoom para usted. Haga clic en el botón de más abajo para activar su cuenta en el plazo de 30 días.

Activar su cuenta de Zoom

Si el botón anterior no le funciona, copie y pegue el enlace en la barra de direcciones de su navegador e inténtelo de nuevo.

https://cuaieed-unam.zoom.us/activate\_help?code=c2y-avcLrSM41Pg22Vss5rbDxl 5ZT7FcqaGf-NnuCnl.AG.GyuoG\_Y3Kz9fGnQnM5t\_-GMumrBf4g4zQPoQz1yWbdp V12i9yW4EzURtcZzd0VK93CBzy9aCvTwRGD33vct3zK1ekARqFgTNMe\_UNkT\_C p948UzIR0oM5MjFcvcaX-sv99S279\_Tz3j\_QYmq516SEKXyx-uzUMrjC8wtX-ofDYa 3Yfe\_dnBxX5KnISdeUqIWK-JM2bAbts60mk\_Q2zVVm5yxgw9RapcHp\_NIreG4wijP nTYpyVJm MMtmkbOfqV1C1k.-skiL4IXLJk0U81H-eoiig.nvNT59Z0YioL-LLP&fr=ho stinvite

Gracias por elegir Zoom. -El equipo de Zoom

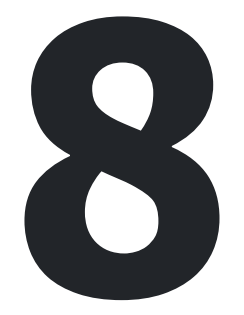

### Si **tenías** cuenta previa en Zoom, **ir a paso 5**

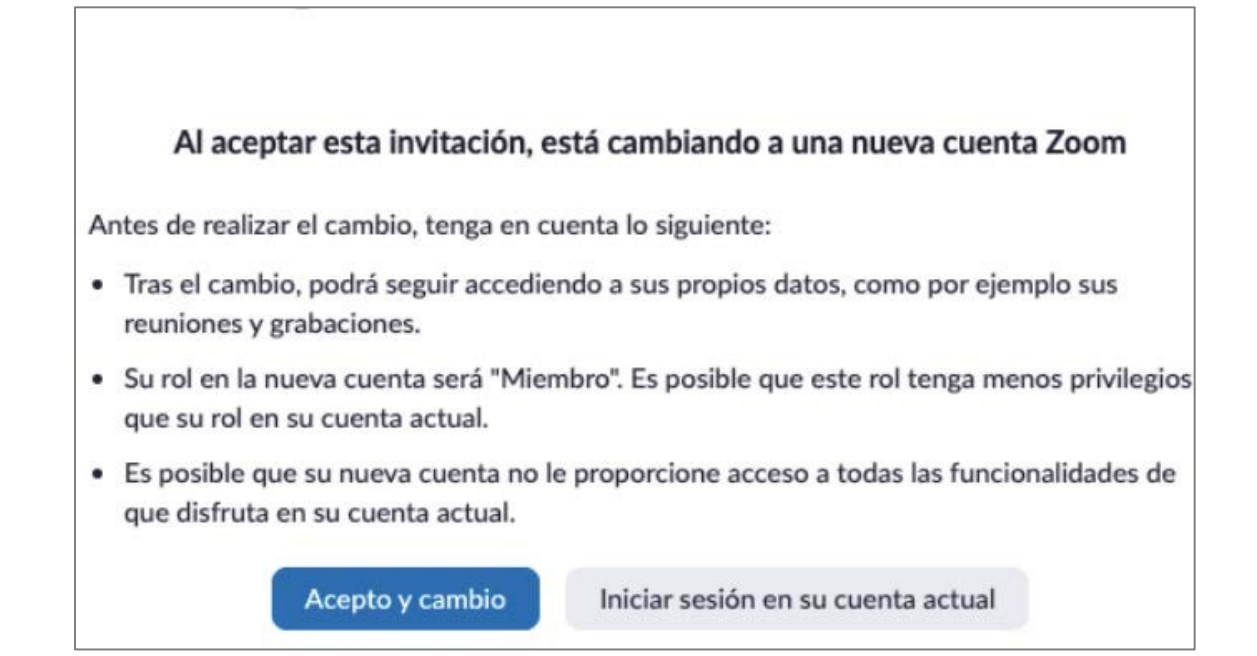

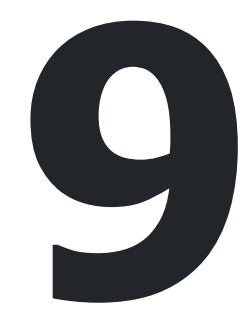

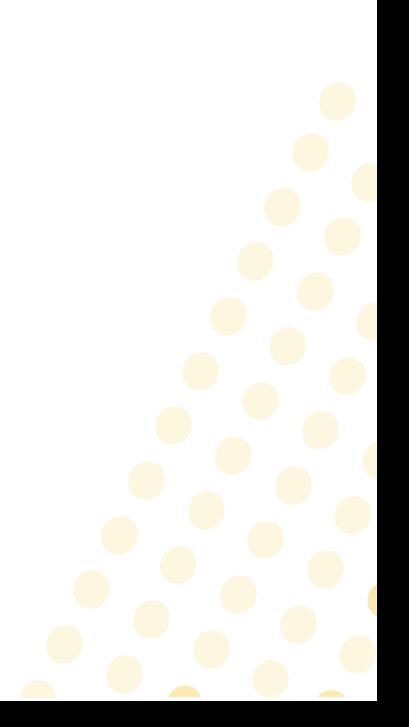

#### Si **no tenías** cuenta previa en Zoom, **ir a paso 4**

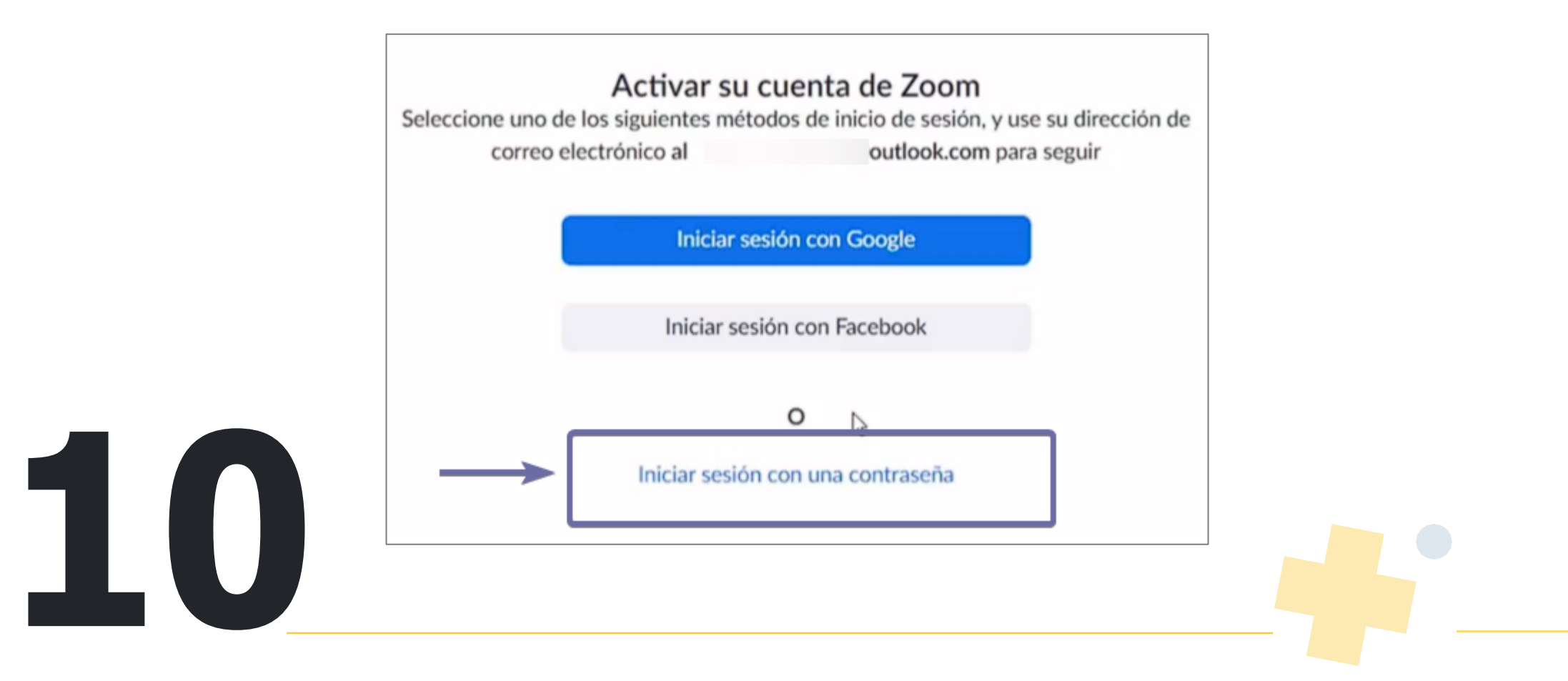

## Paso 4 Ingresa los datos registrados en Aulas Virtuales

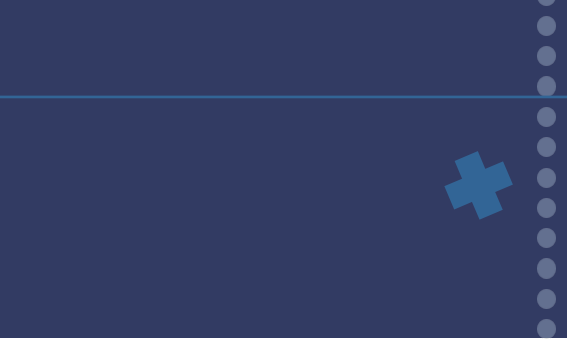

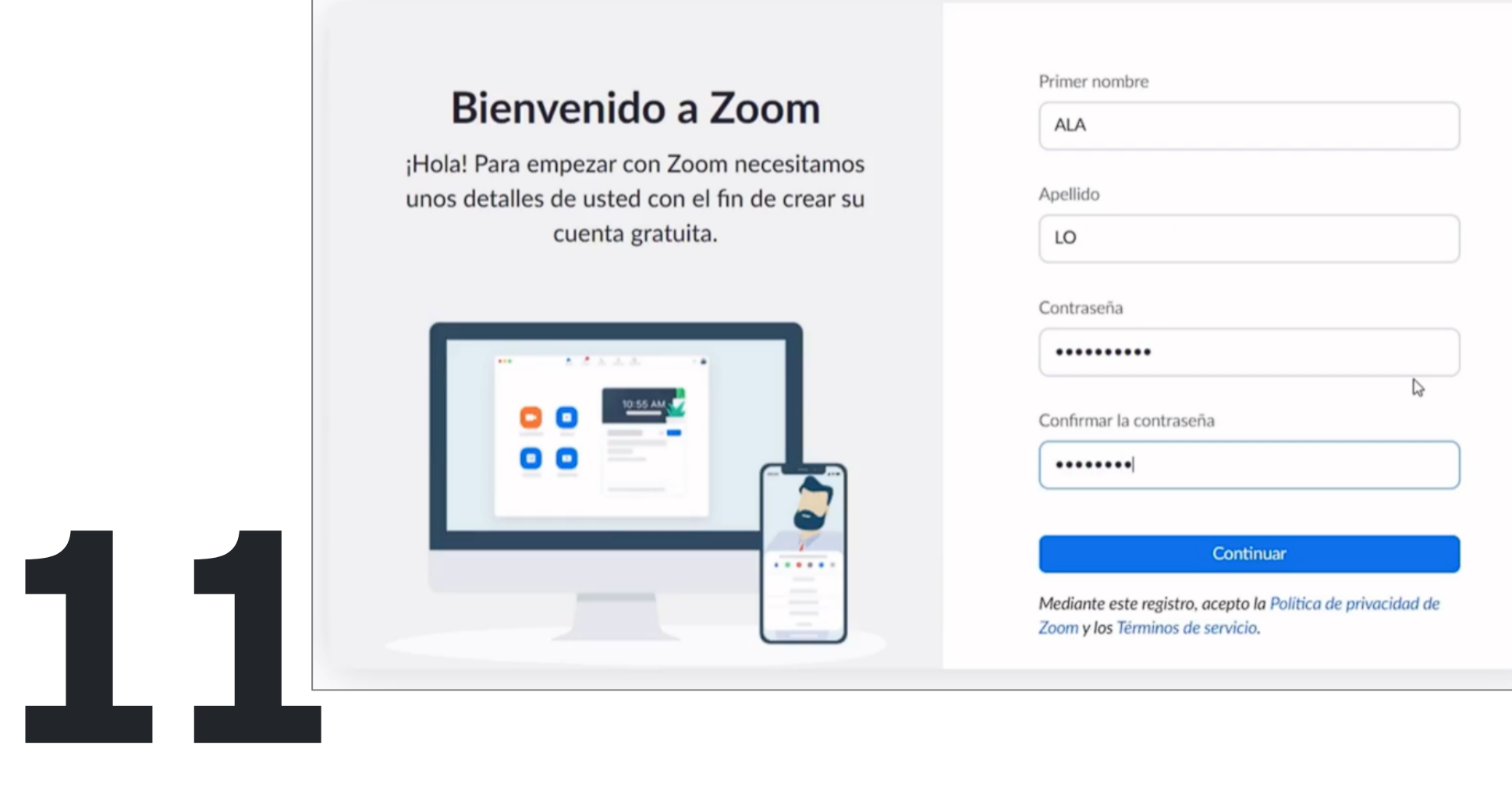

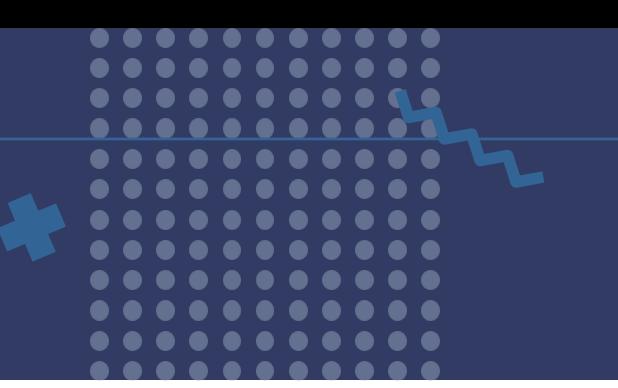

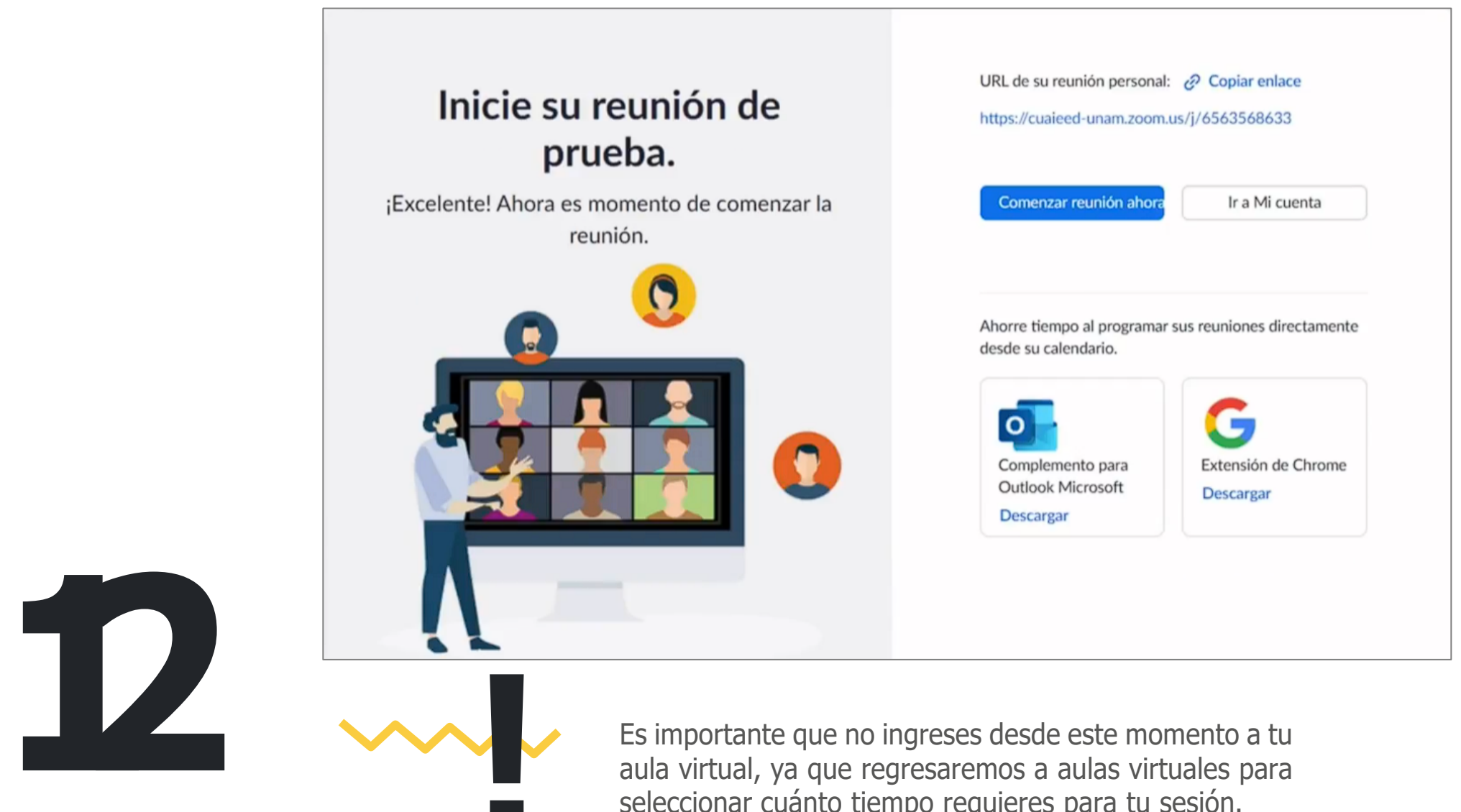

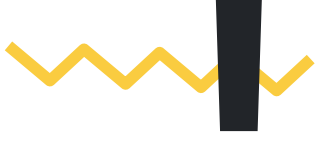

Es importante que no ingreses desde este momento a tu seleccionar cuánto tiempo requieres para tu sesión.

## Paso 5 Confirma Zoom en Aulas Virtuales

**13**

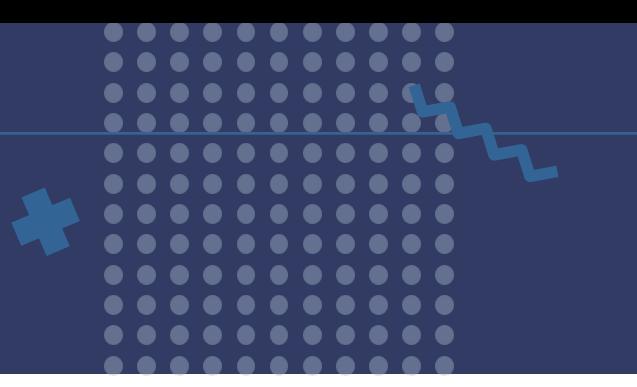

#### Regresa a **Aulas Virtuales** y selecciona **Ya confirma la cuenta zoom**

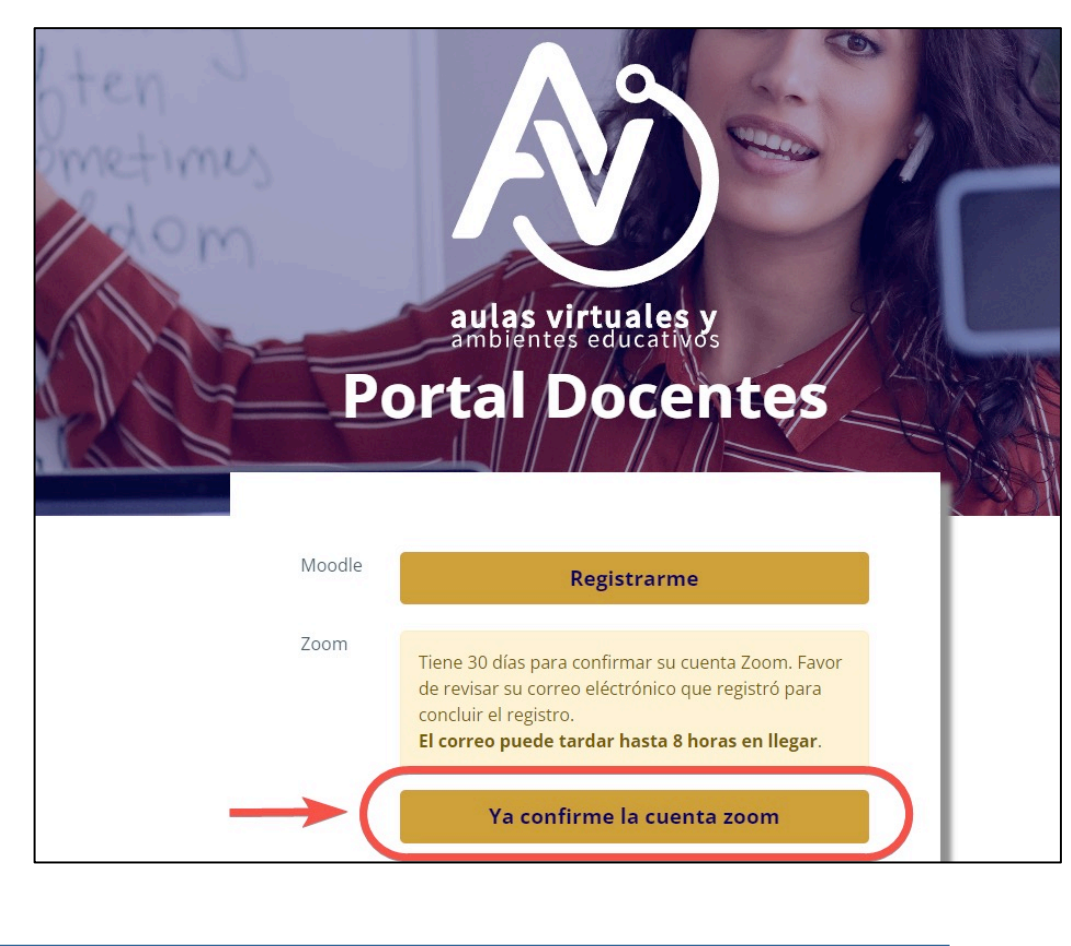

## **Paso 6 Inicia sesión**

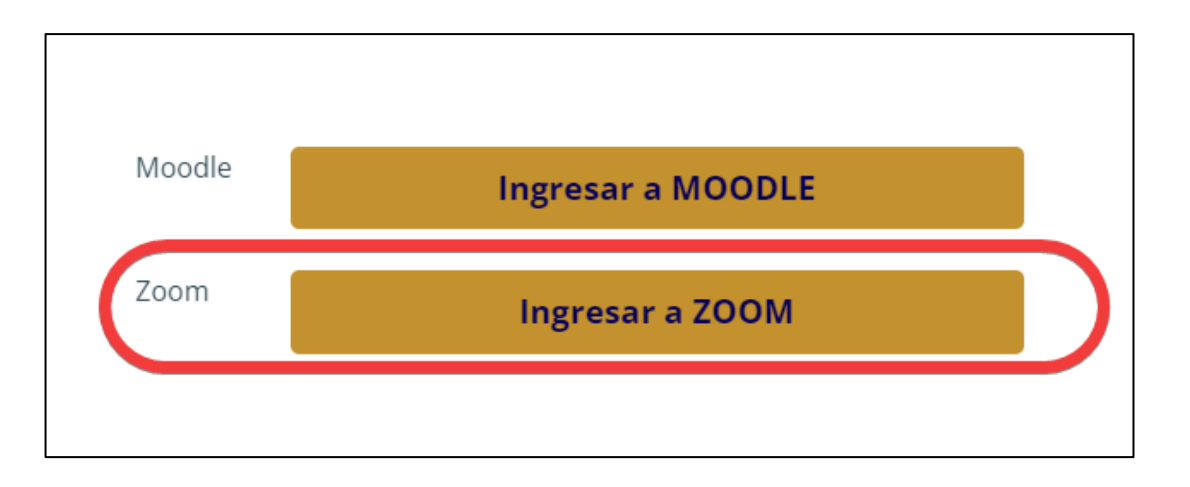

#### Selecciona el tiempo necesario

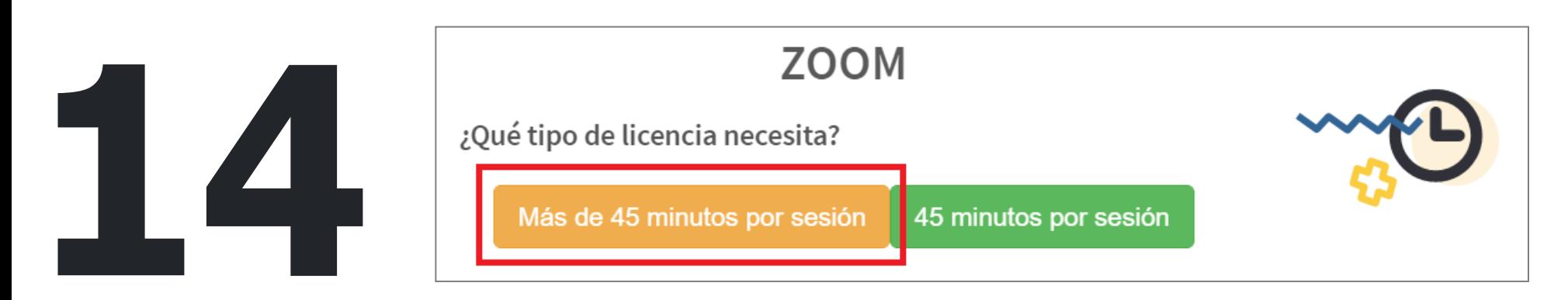

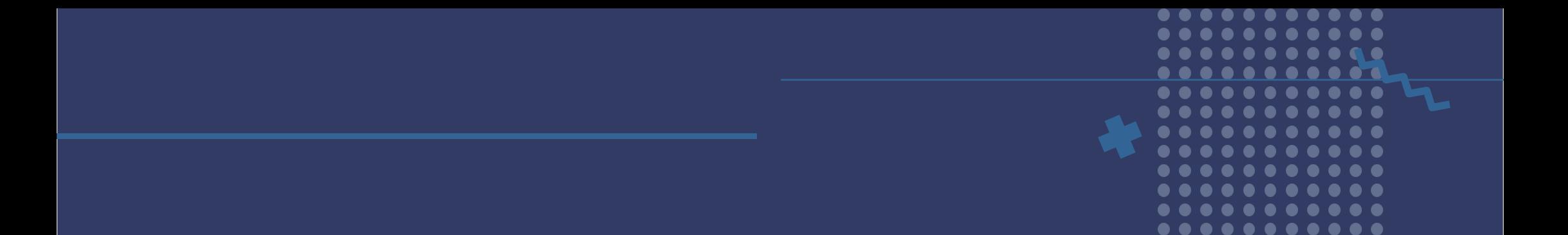

Si seleccionas más de 45 minutos se te asignará una licencia con duración de 5048 horas (siete meses), al término de este periodo se podrá renovar nuevamente.

#### Vigencia de la licencia

La licencia asignada tendrá duración de 5040 horas (210 días). Al término de este periodo se podrá renovar según disponibilidad.

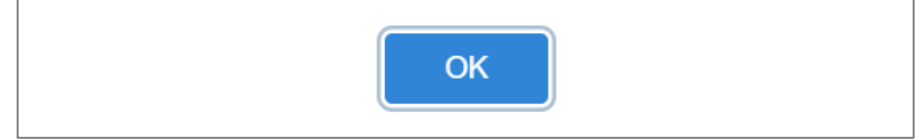

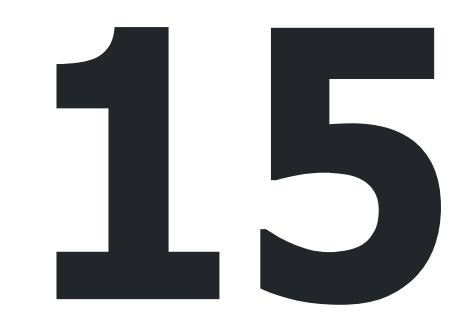

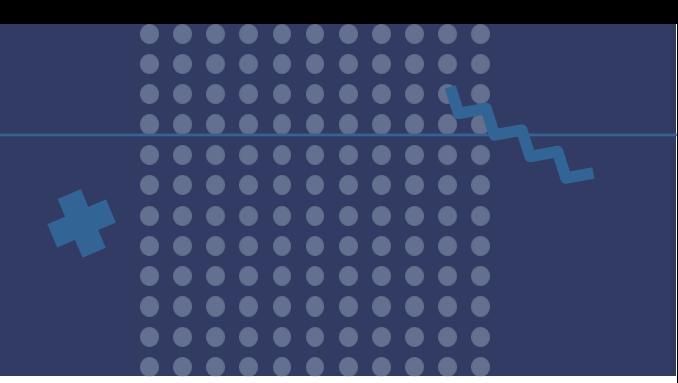

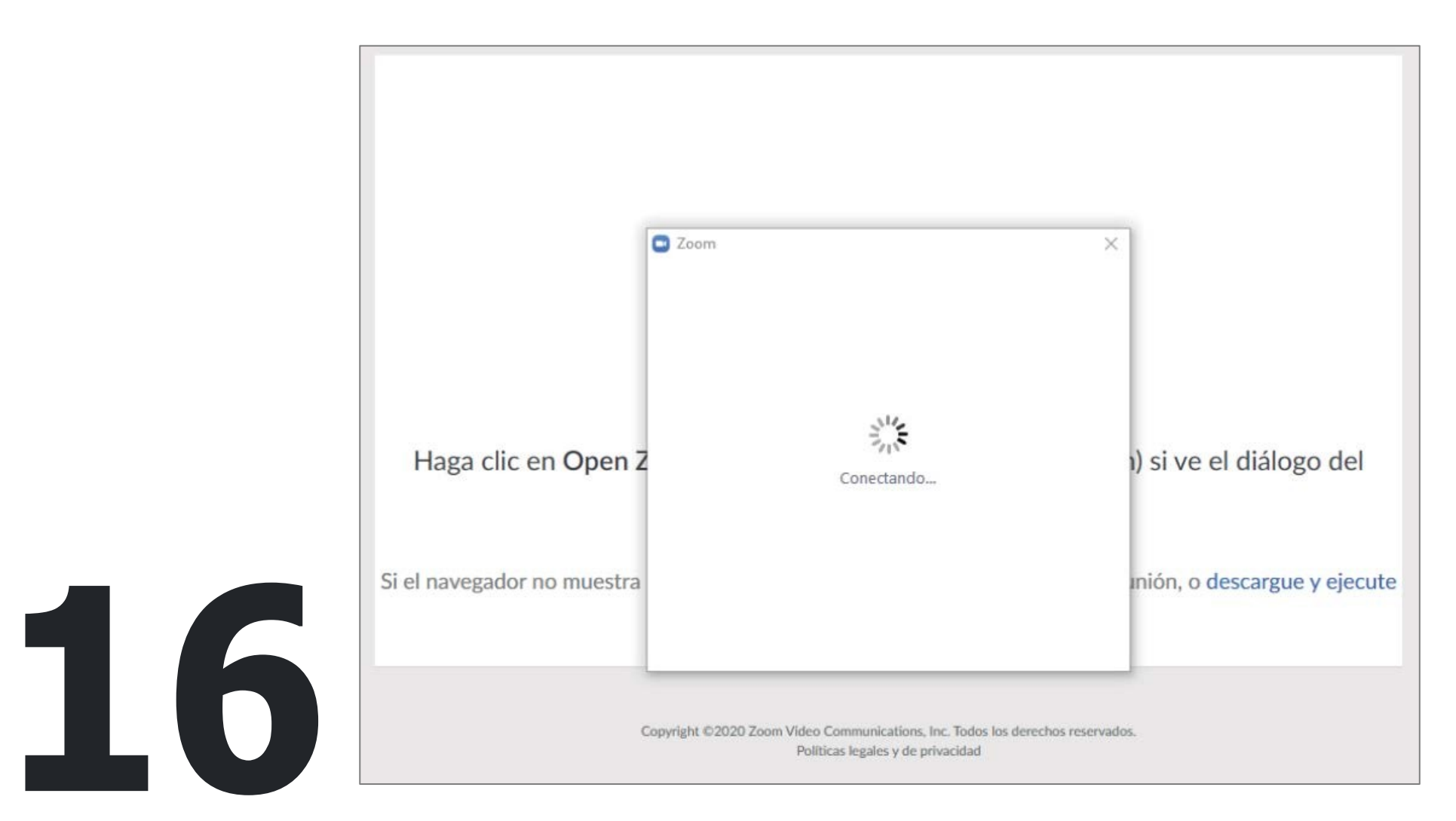

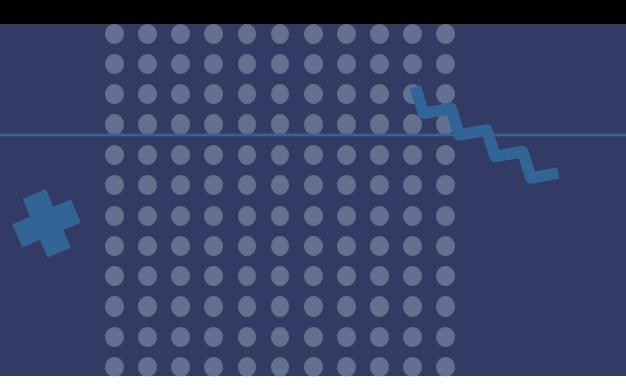

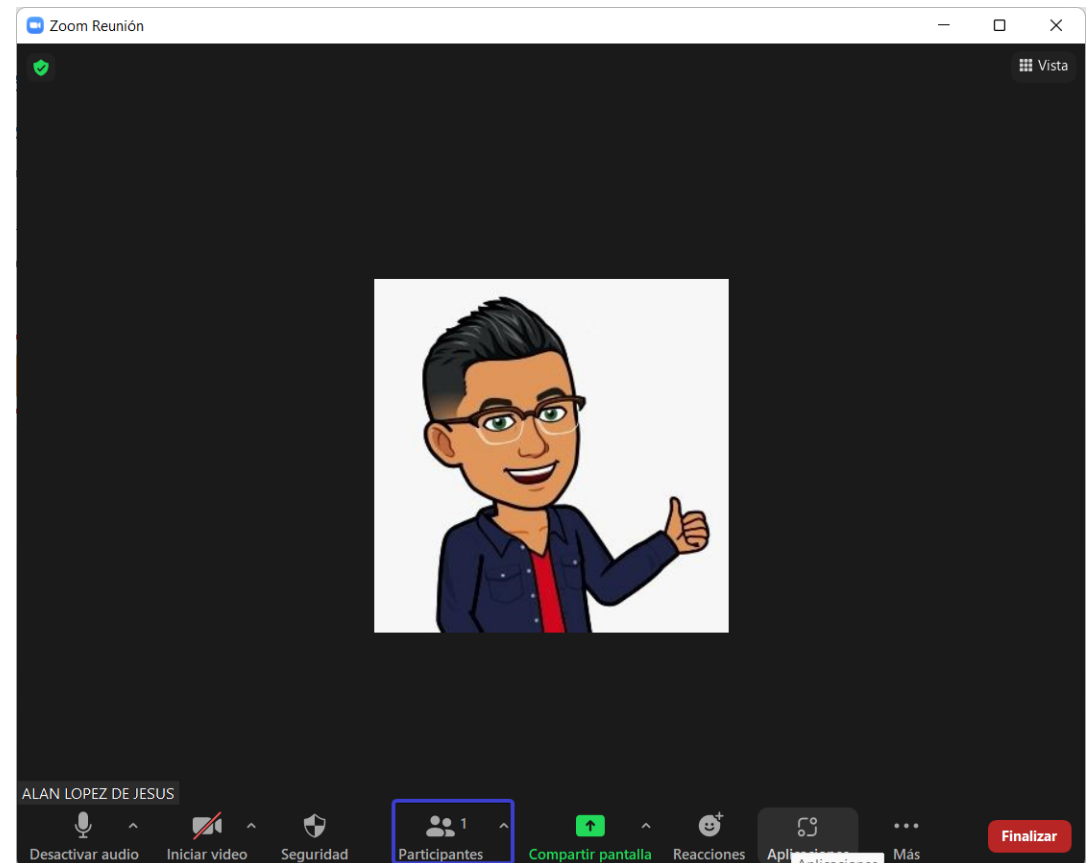

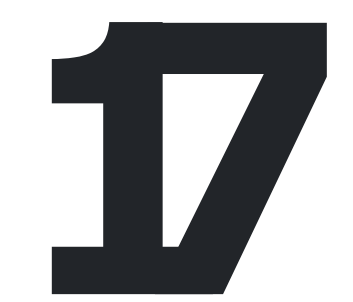

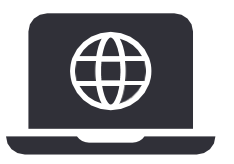

Ingresará a su sesión y p o drá invitar **a la de la de la de la de la de la de la de la de la de la de la de la de la de la de la de la de la de la de la de la de la de la de la de la de la de la de la de la de la de la de la de la de la de la de la de la de la** 

## **Reconociendo los controles** de Zoom.

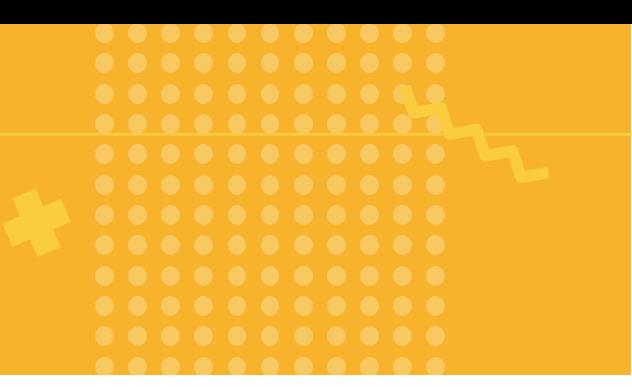

Al entrar a Zoom haz clic en el botón Entrar al audio por la computadora y ya estarás dentro de Zoom en una sesión activa.

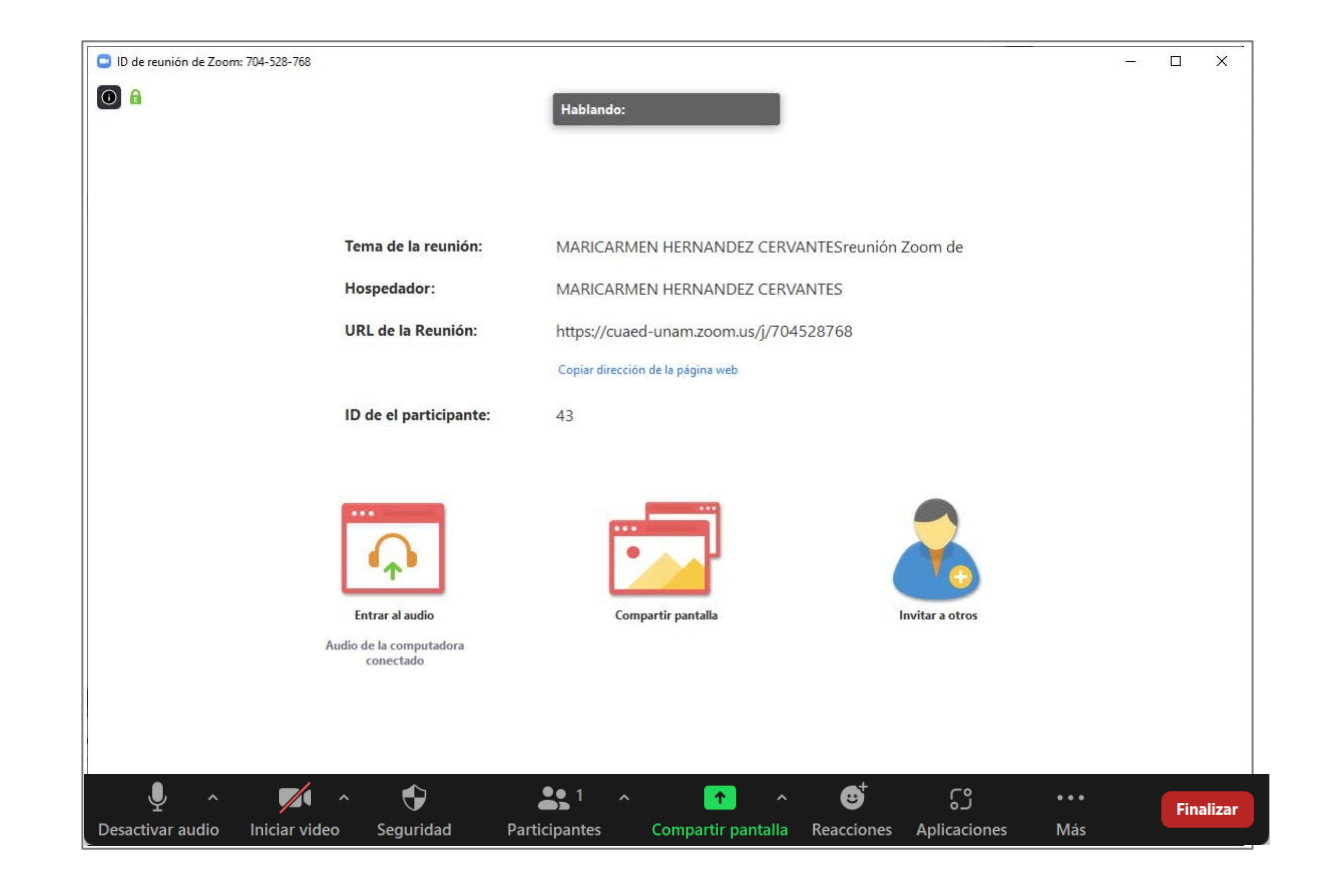

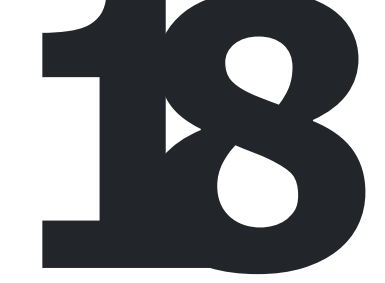

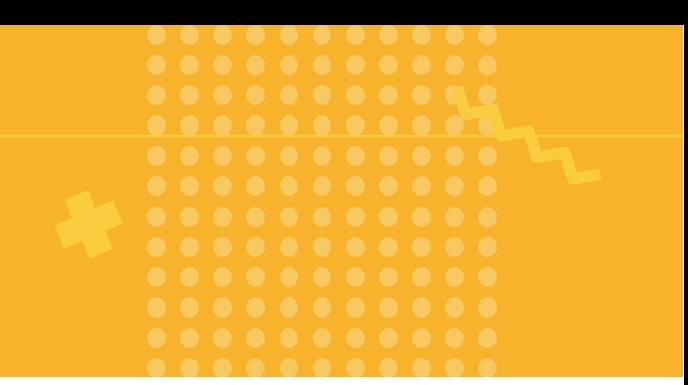

#### En la parte inferior de esta pantalla podrá ver un menú

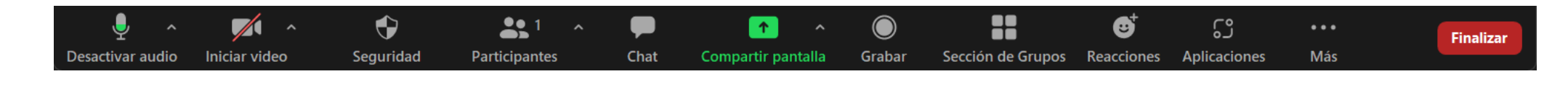

#### Revisémoslos:

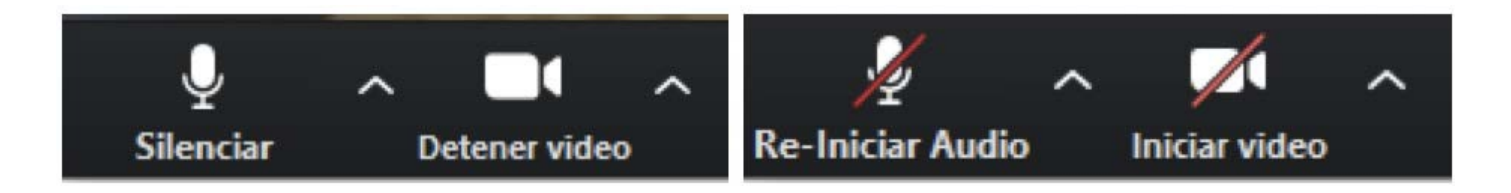

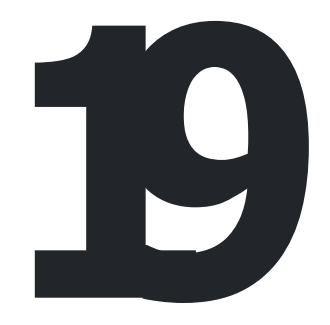

**Silenciar** o **Re-Iniciar Audio** hace uso del micrófono cuando está sin la diagonal roja o lo pone en mute cuando esa línea aparece.

**Iniciar video** o **Detener video** hace uso de la cámara web cuando está sin la diagonal roja o lo quita cuando esa línea aparece.

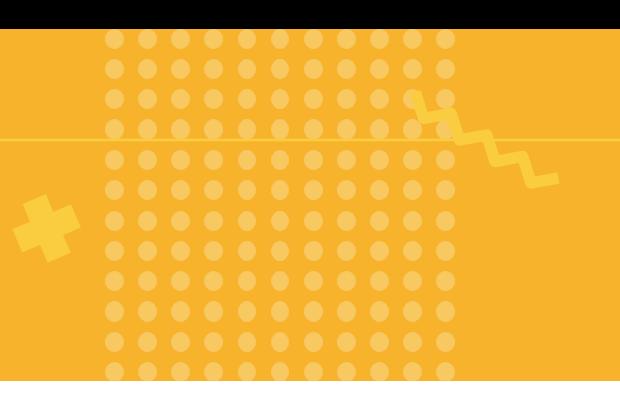

Utilice el botón de seguridad para activar/desactivar funciones y evitar ataques no deseados en su reunión:

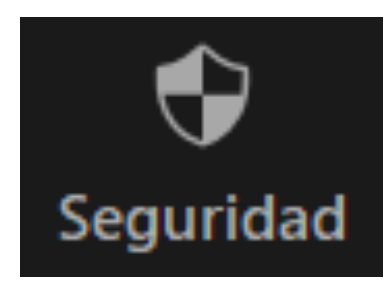

#### Bloquear reunión

Ocultar las imágenes de perfil

✔ Habilitar la sala de espera

#### Permitir que los participantes:

Compartir pantalla

Chat

Permitir que se cambien de nombre

- ← Reactiva el micrófono por ellos mismos
- $\checkmark$  Iniciar video

Suspender actividades del participante

O Seguridad

**20**

**Bloquear reunión:** Desactívelo si ya no desea admitir a nadie más en su reunión.

**Compartir pantalla:** Desactívelo si no desea que sus participantes compartan su pantalla.

**Chat:** Desactívelo si no desea que sus participantes escriban en el chat.

**Permitir que cambien su nombre:** Desactívelo para que sus participantes no puedan cambiar de nombre dentro de la reunión.

**Suspender actividades del participante:** Actívelo si está siendo víctima de un ataque y desea recuperar el control de su reunión, esta opción desactivará todas las opciones mencionadas arriba.

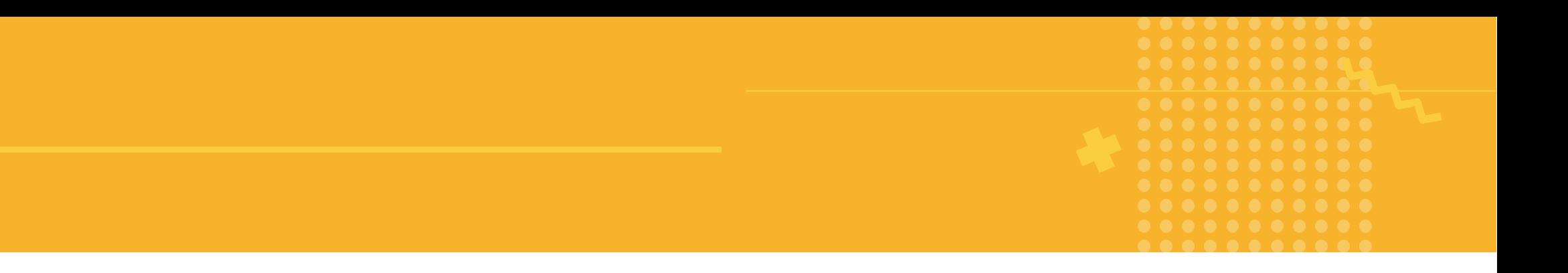

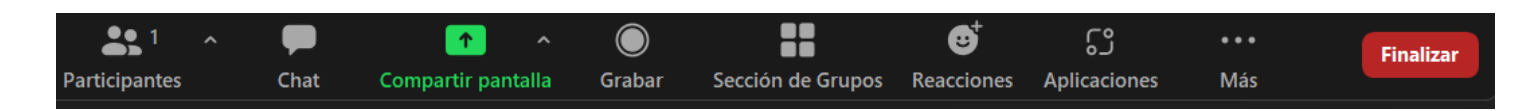

**Participantes** nos indica el número de participantes y quienes son ellos, con los nombres que ellos han ingresado al aula.

**Chat** nos permite escribir texto a los demás. Es útil cuando alguienno tiene micrófono.

**Compartir pantalla** nos permite compartir la pantalla de nuestra computadora a los demás que están en sesión con nosotros.

**Grabar** nos permite grabar la sesión.

**Sección de Grupos** permite dividir a los participantes en grupos más pequeños dentro de la misma sesión.

**Reacciones** nos permite usar emojis y levantar la mano

**Aplicaciones** permite instalar aplicaciones dentro de zoom

**Más** contiene la opción modo foco y hacer un en vivo en distintas plataformas **21 Finalizar** termina la reunión.

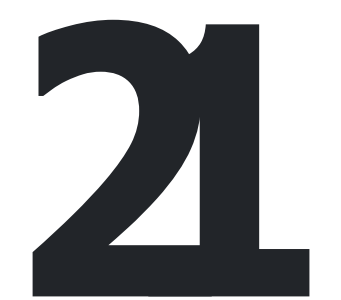

## Paso 7 Finalizar sesión

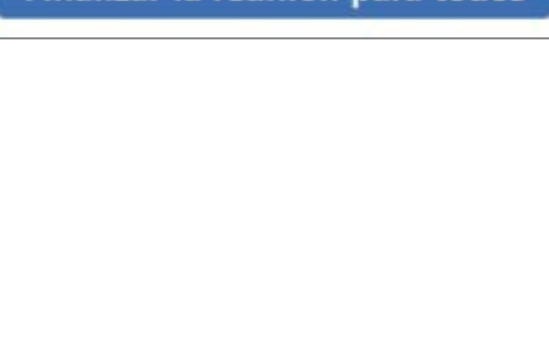

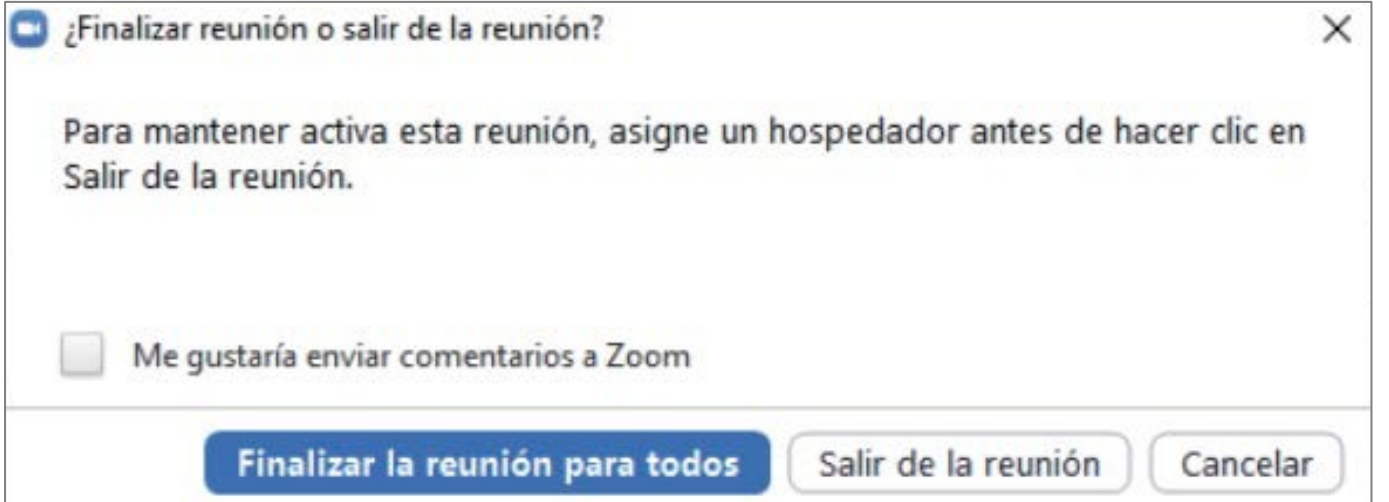

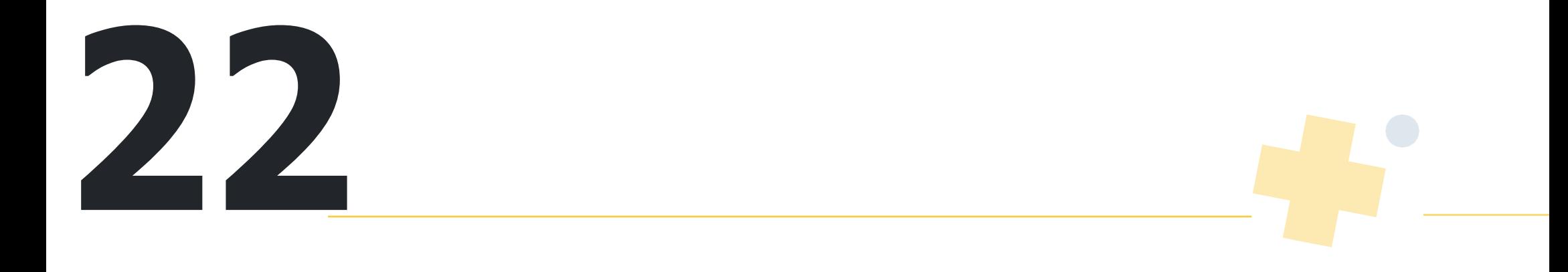

## **Paso 8 Guardar grabación**

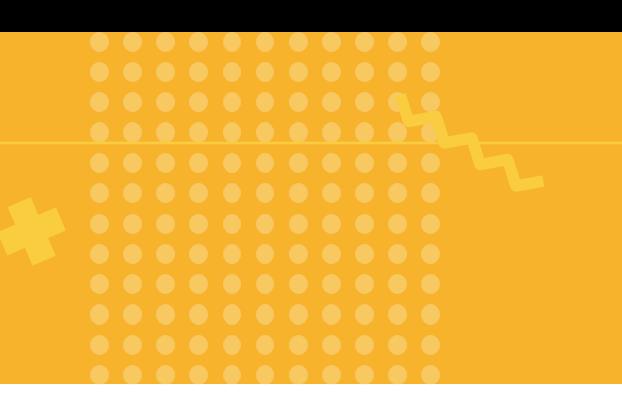

Para hacer grabaciones, sólo hay que hacer clic en el ícono de **Grabar** y verá en la parte superior izquierda de la pantalla que la sesión se está grabando.

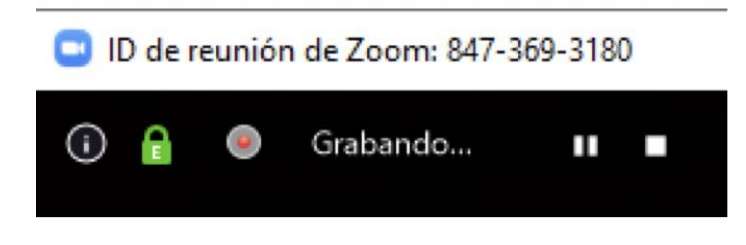

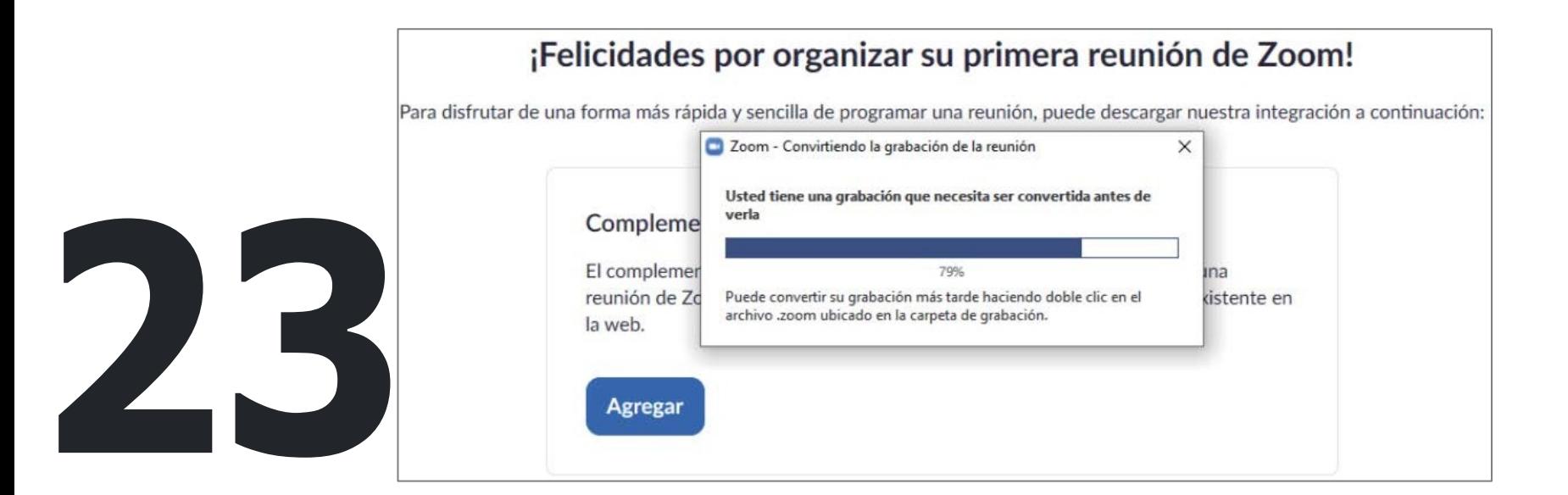

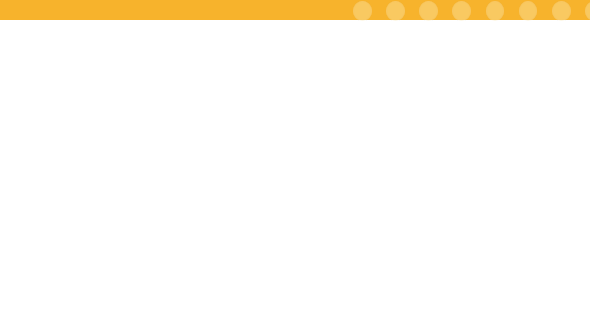

Puede hacer pausas por si da recesos y volver a grabar cuando regresen todos.

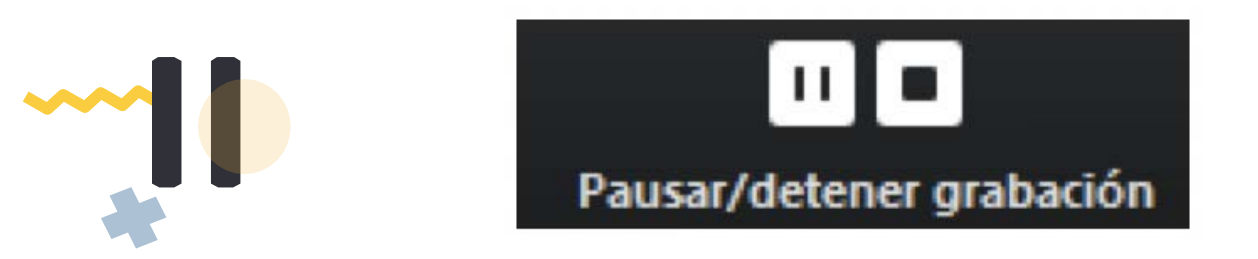

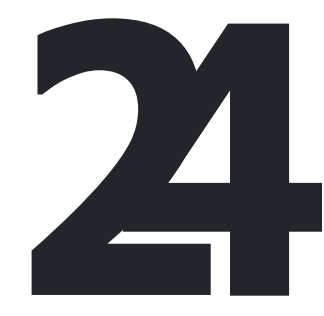

Al **Finalizar la reunión**, automáticamente comenzará a convertir el video y lo Al Finalizar la reunión, automáticamente comenzará a convertir el video y lo guardará localmente en el equipo desde donde realizó la conexión, y le preguntará en qué carpeta de su equipo desea salvar el archivo.

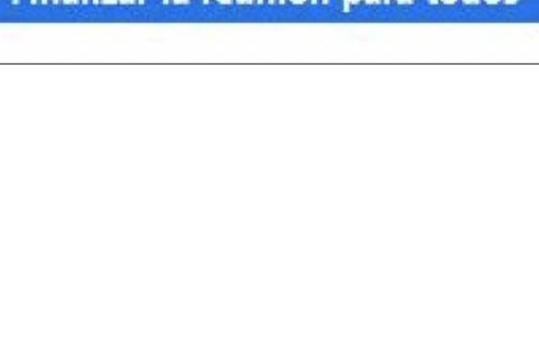

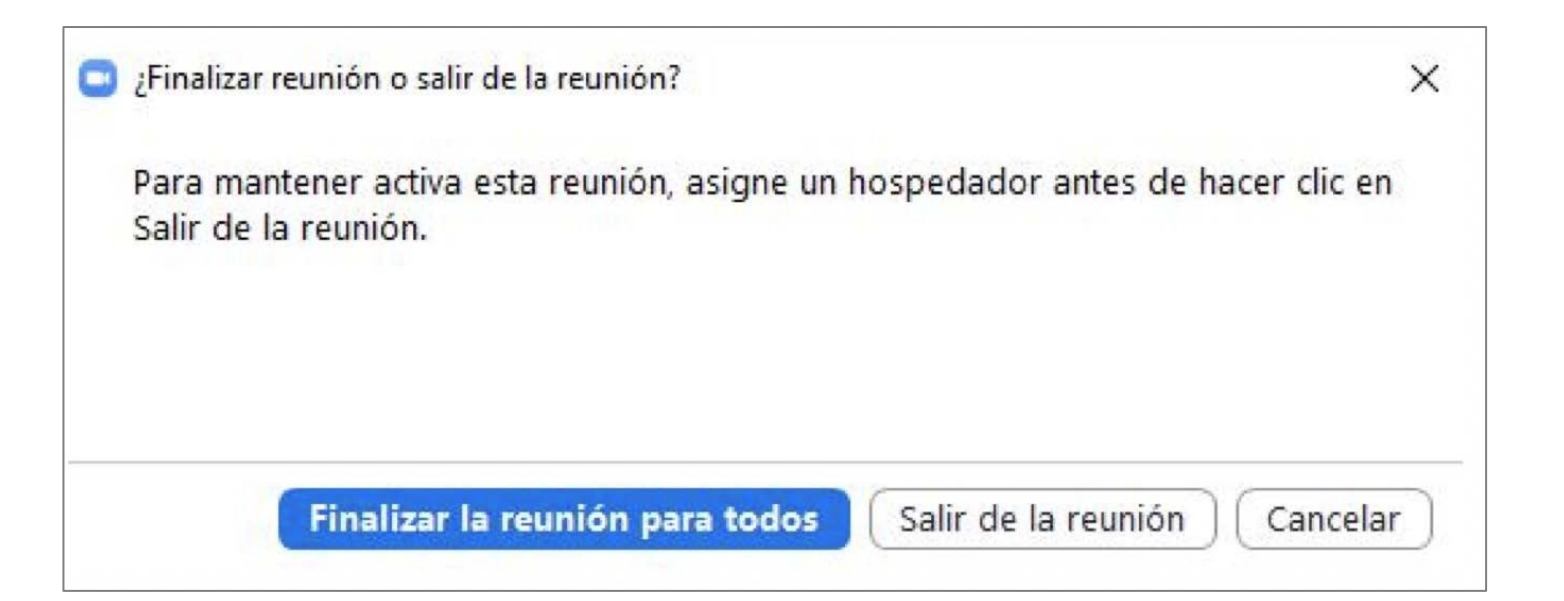

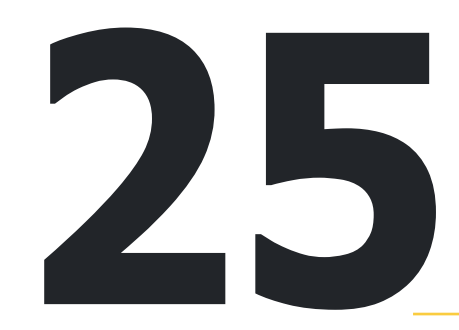

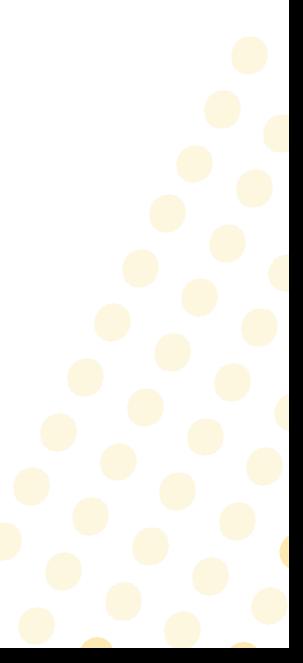

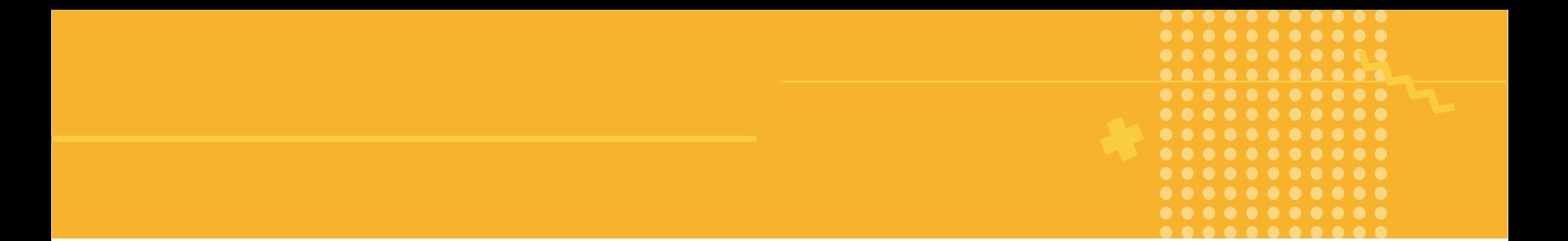

El archivo final se lo dejará en formato **mp4**, el cual podrá compartir con sus alumnos por la nube o colocándolo en algún repositorio de videos como YouTube.

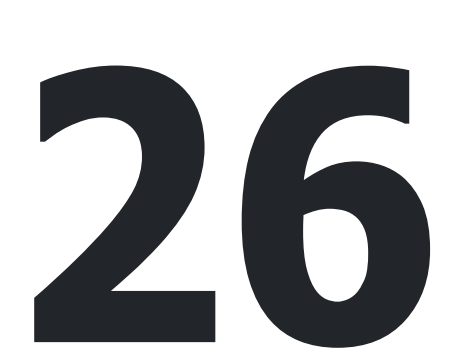

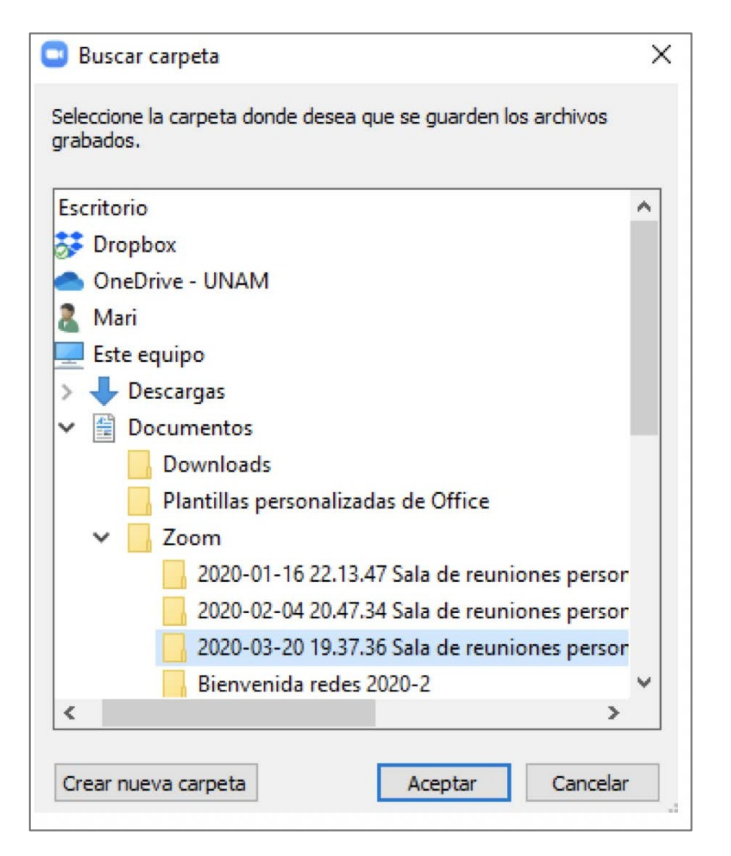

## **Paso 9 Descargar grabación**

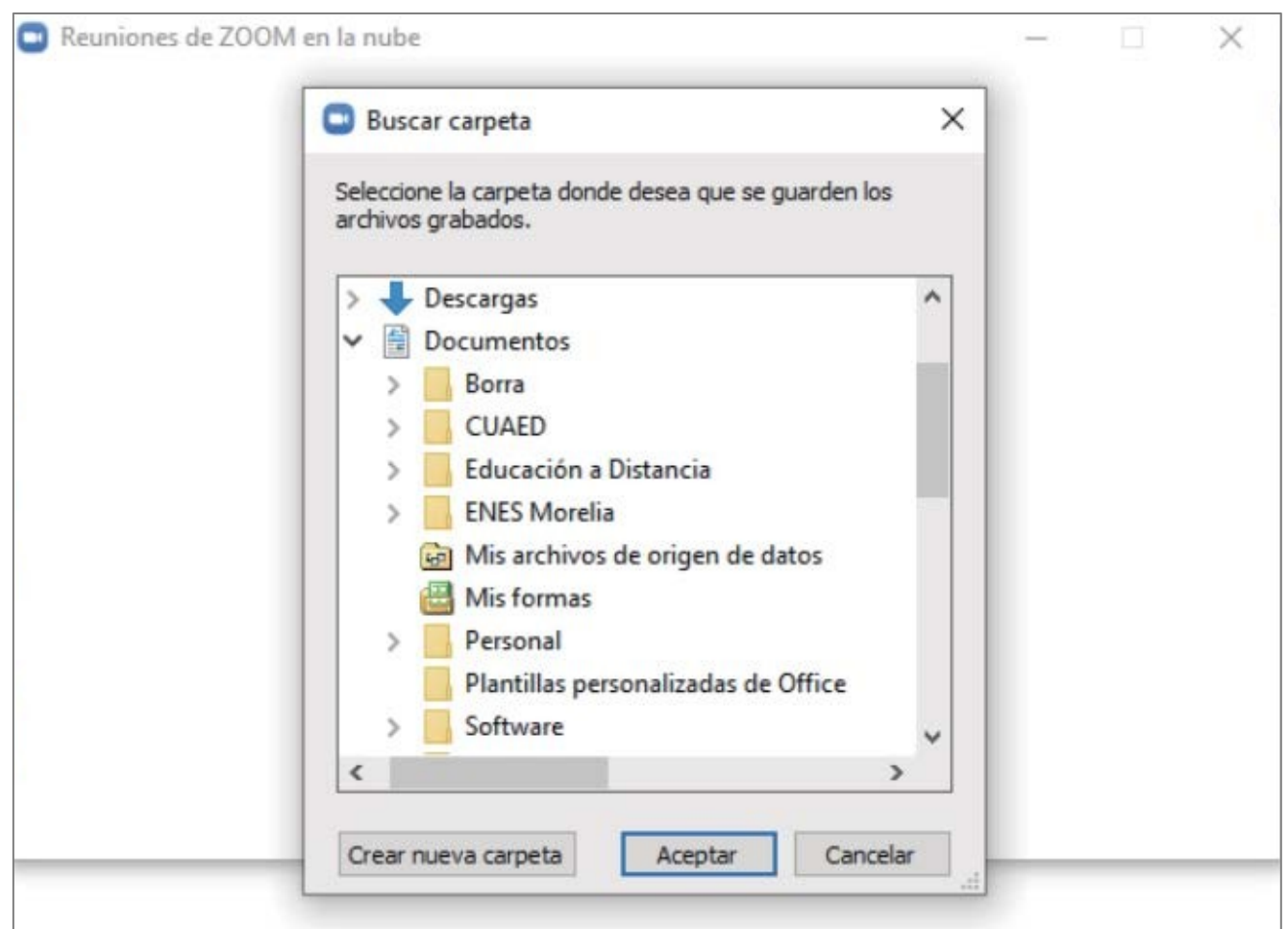

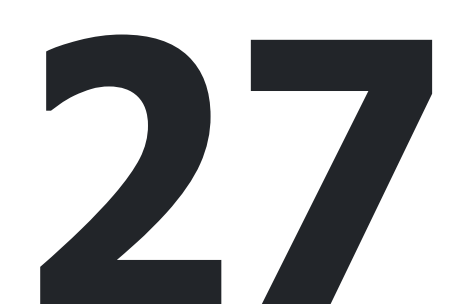

## Paso 10 Localizar grabación

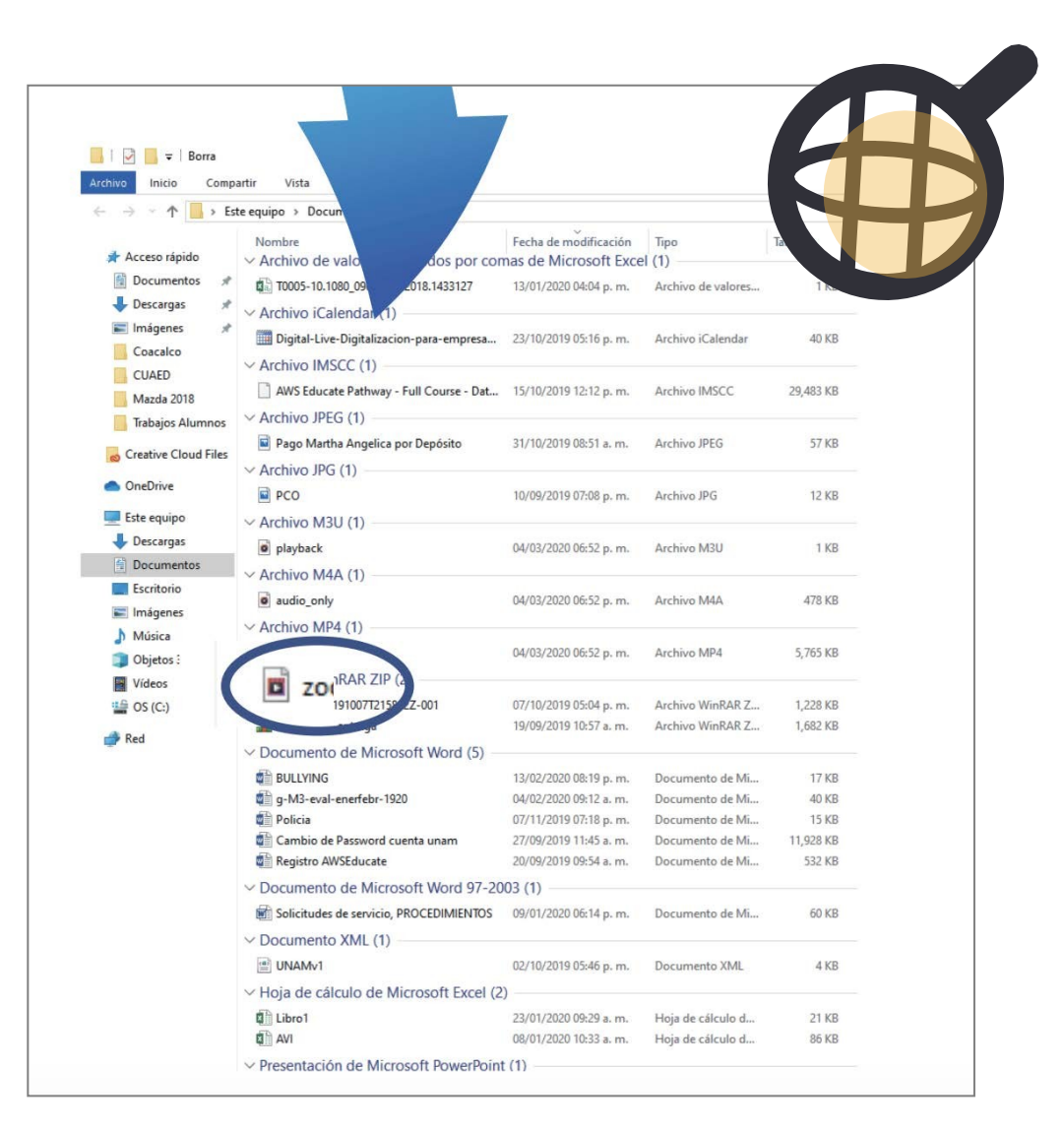

28

## **Renovación de licencia**

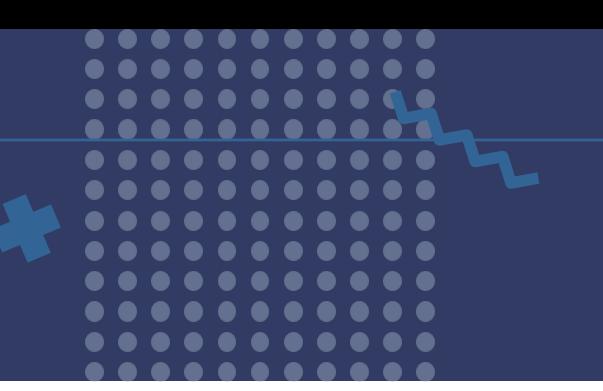

Ingrese a https://aulas-virtuales.cuaieed.unam.mx/docentes.html coloque su RFC con homoclave, seleccione **Ingresar a Zoom** y elige la opción en amarillo.

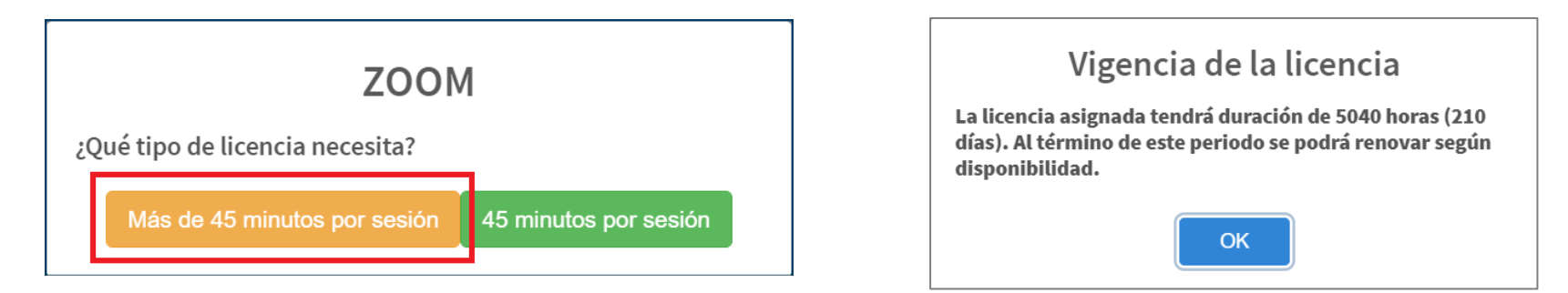

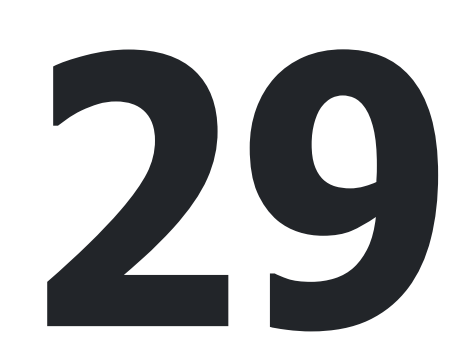

La plataforma de Aulas Virtuales le indicar la fecha en que finaliza su licencia y cuando tiene que renovarla, le recomendamos agregar la fecha en su calendario.

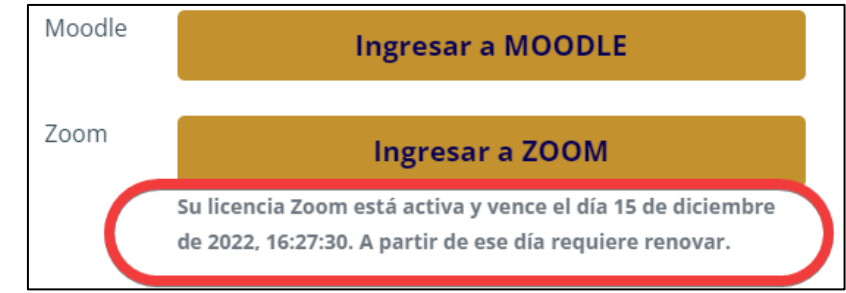

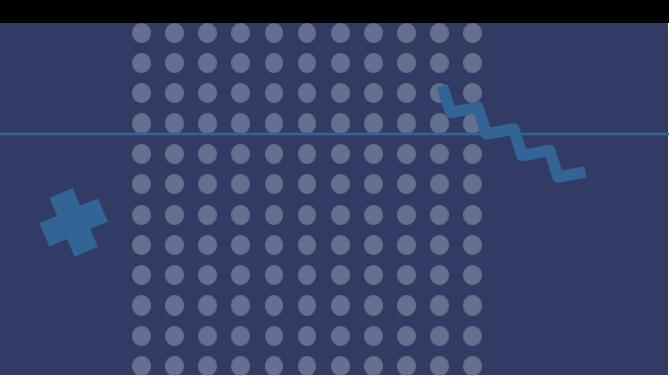

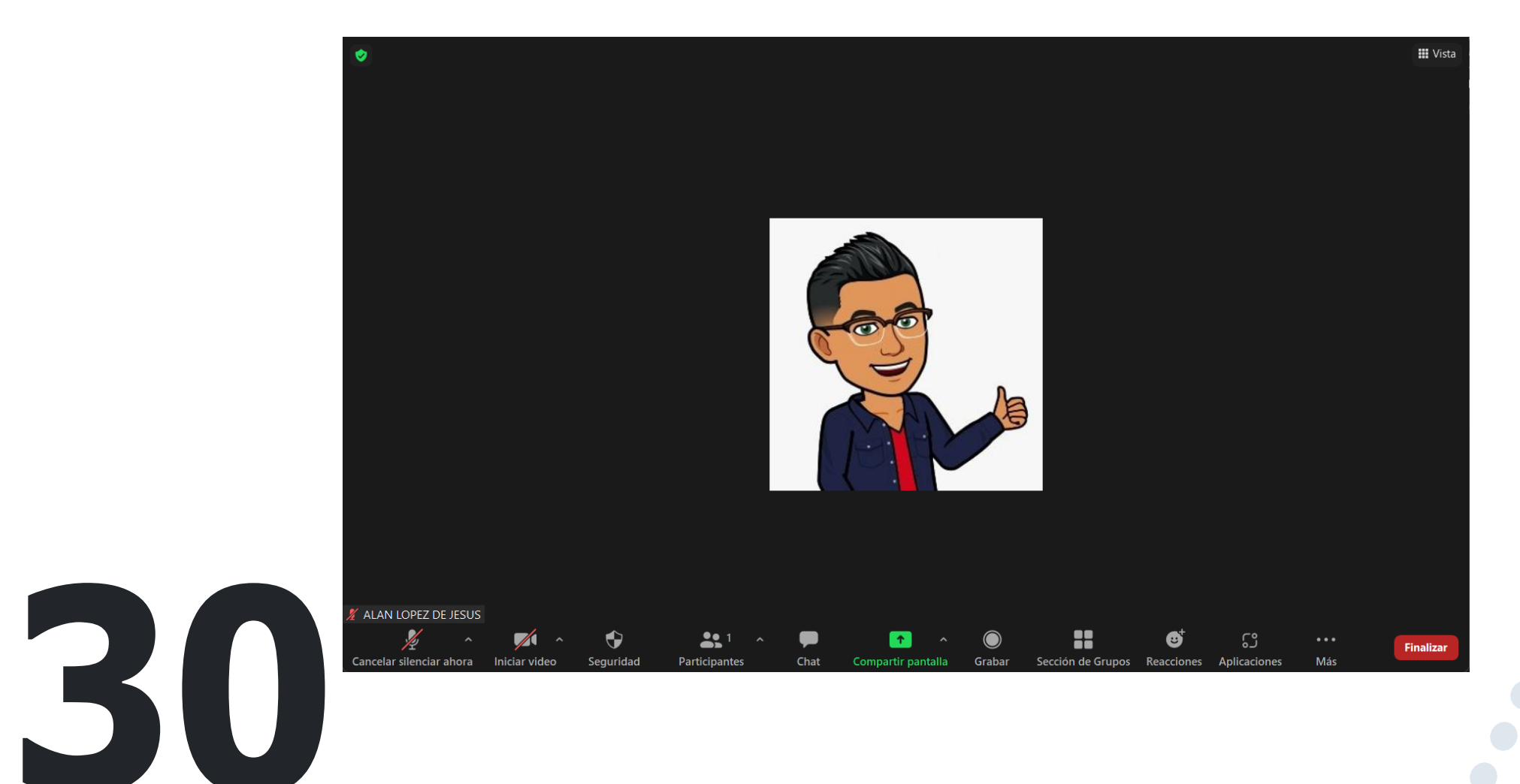

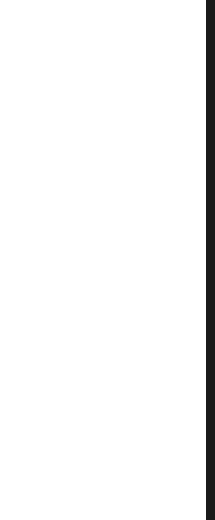

## Reingreso Zoom para el alumno

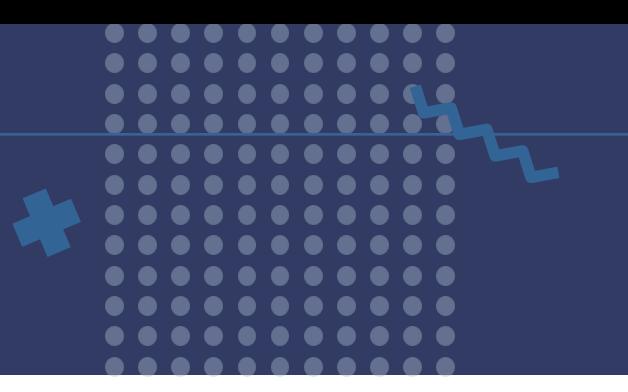

Paso 1 Ingresa al área de alumnos de aulas virtuales en la sección de **Zoom https://aulas-virtuales.cuaieed.unam.mx/alumnos.html**

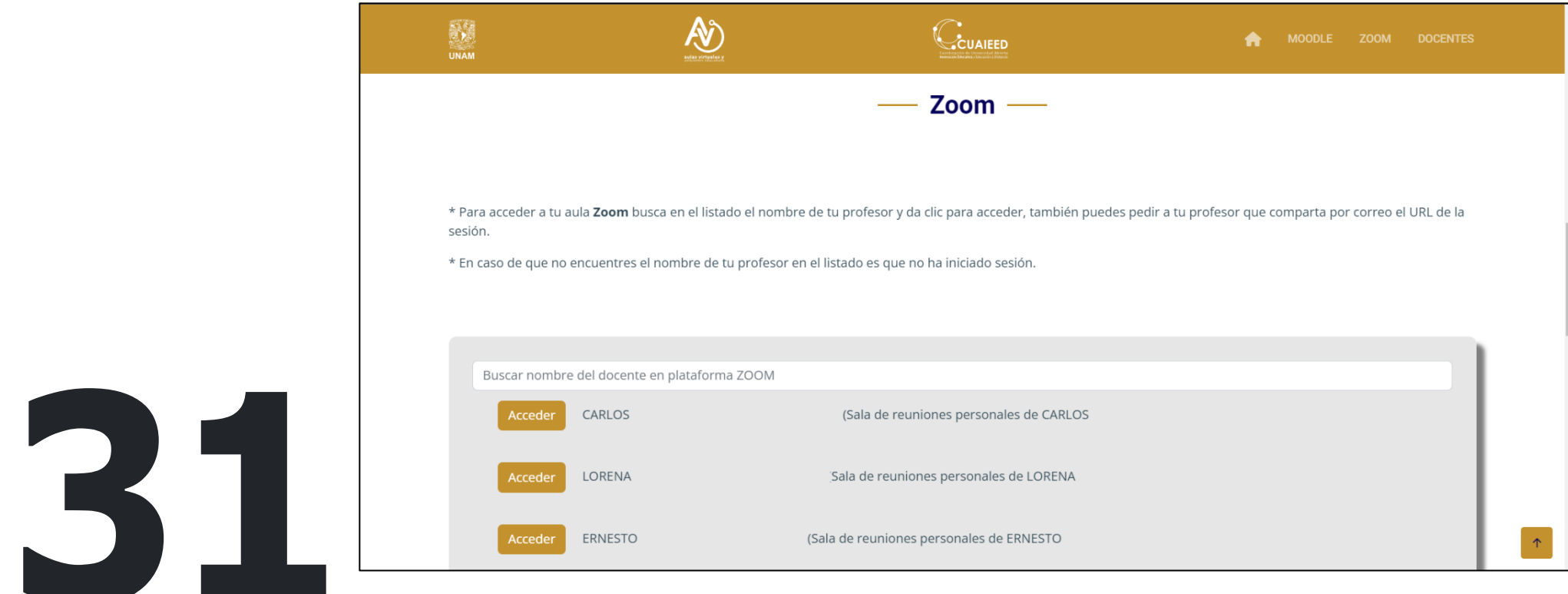

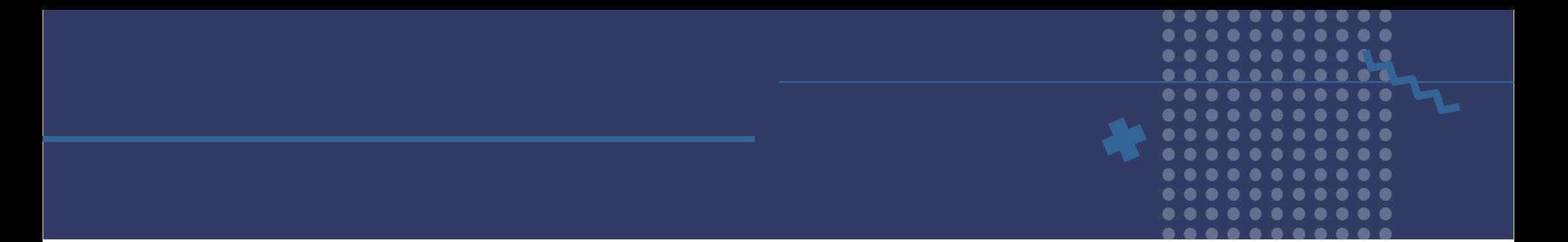

#### Paso 2

Localiza el nombre de tu profesor escribiendo el nombre en el buscador y cuando aparezca da clic en **Acceder**.

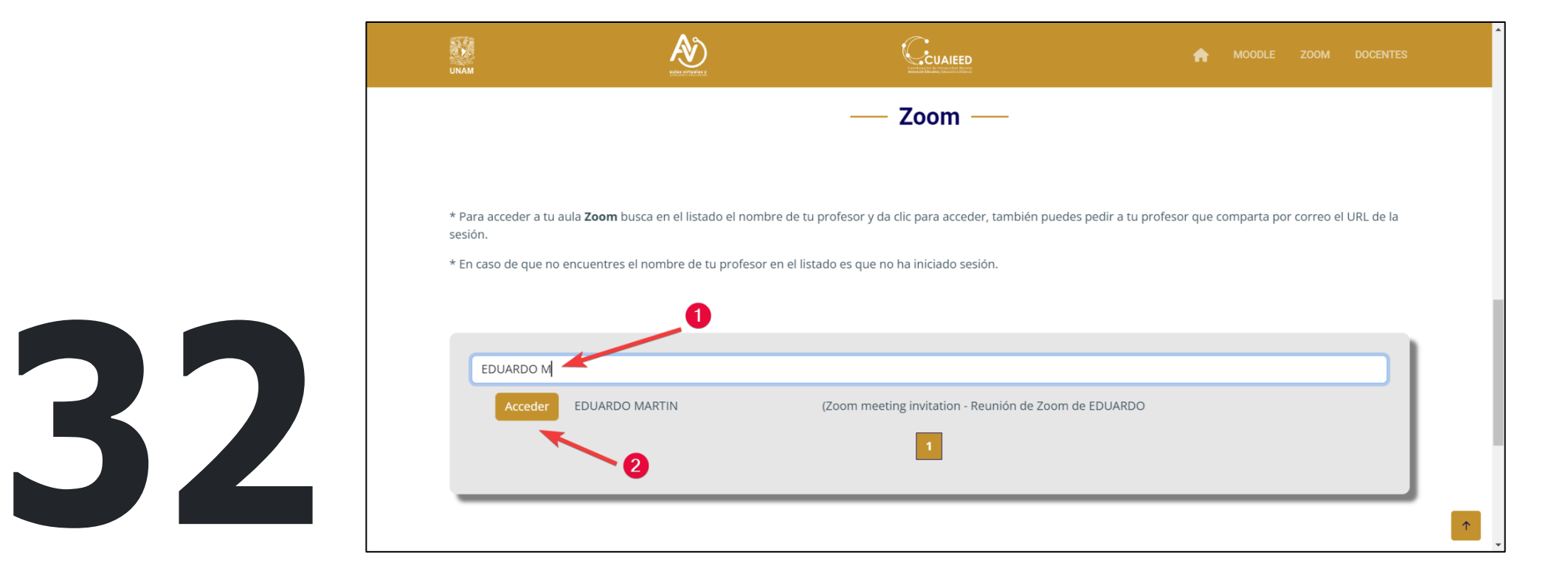

## Paso a Paso **Zoom**

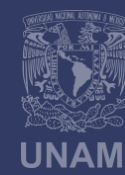

**Universidad Nacional** Autónoma de México

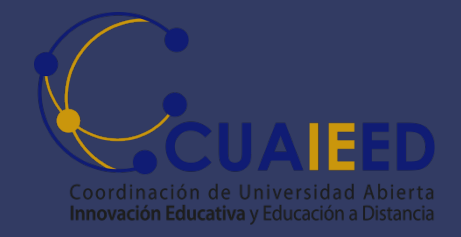